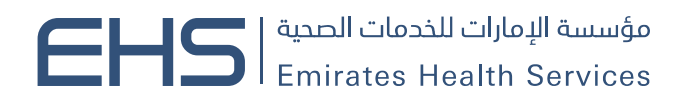

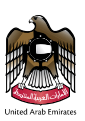

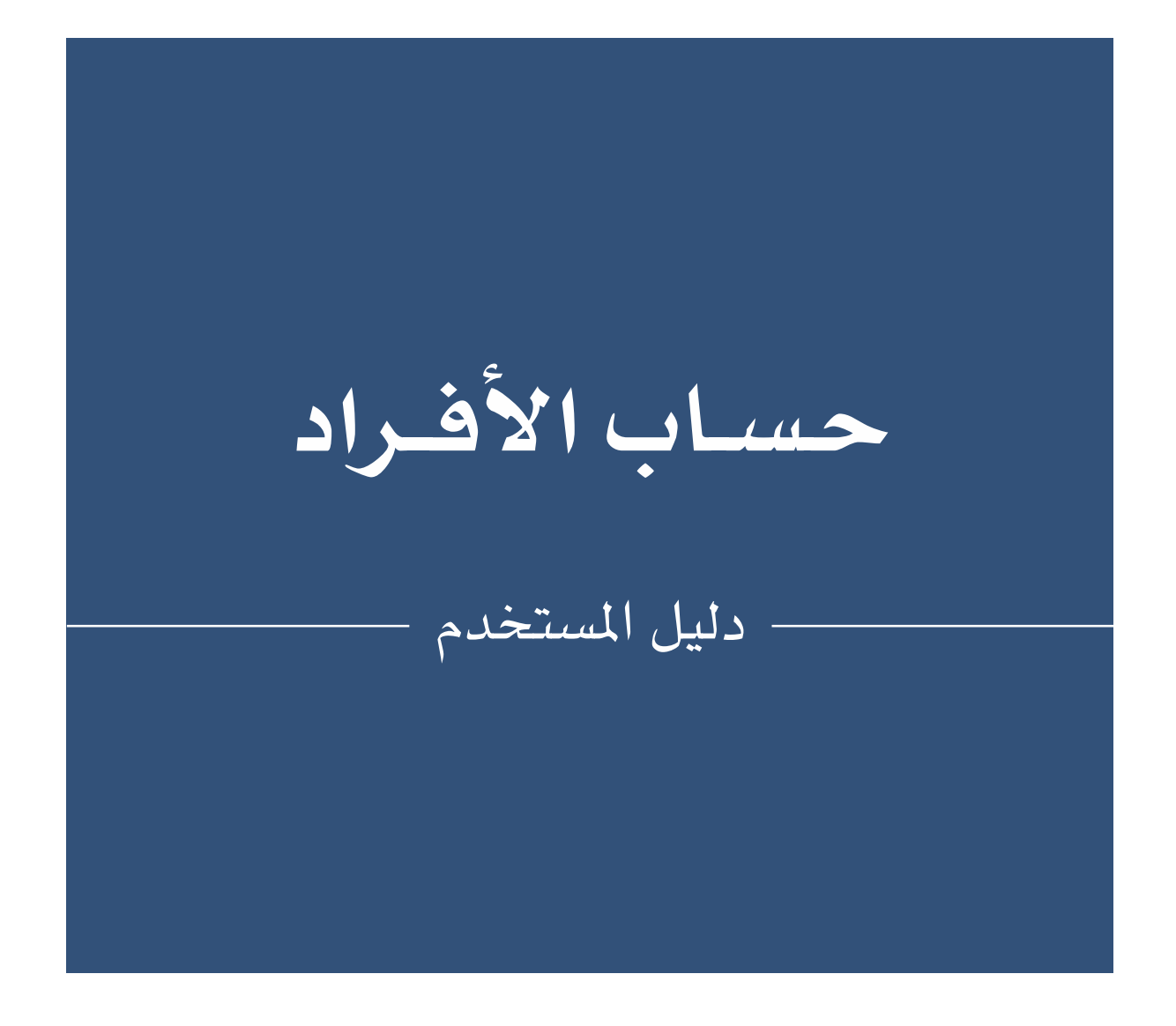

OCTOBER 22, 2023 اإلمارات العربية المتحدة

# الفهرس

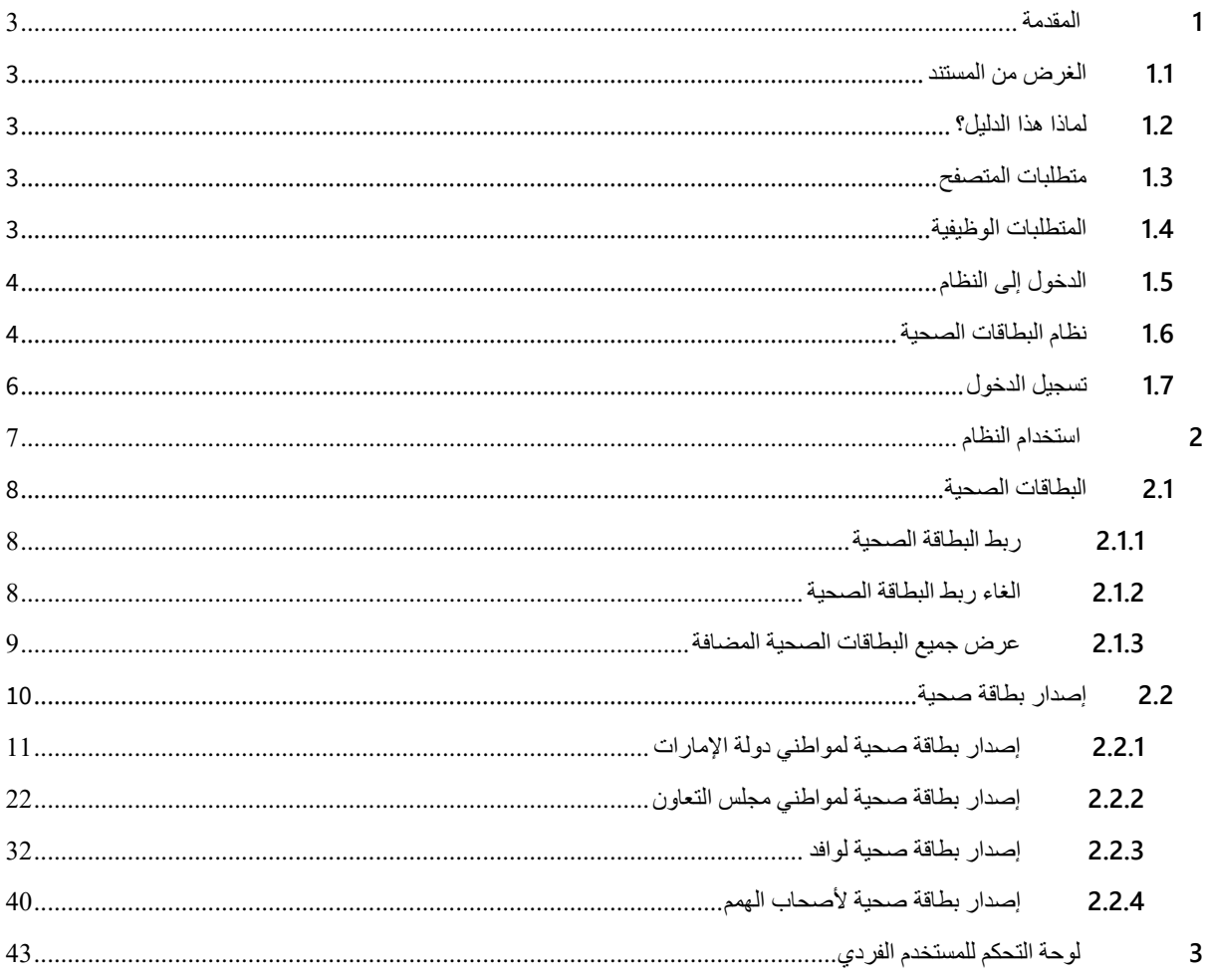

# <span id="page-2-0"></span>**1 المقدمة**

# <span id="page-2-1"></span>**1.1 الغرض من المستند**

يوضح هذا المستند كيفية تعامل المستخدم مع نظام البطاقات الصحية الذي يتيح للمستخدمين التقديم على الخدمات المختلفة التي تقدمها مؤسسة الإمارات للخدمات الصحية. وسيعرض هذا المستند شاشات وخطوات تقديم الخدمات بناءً على نوع الصالحيات المدرجة في حساب المستخدم.

# <span id="page-2-2"></span>**1.2 لماذا هذا الدليل؟**

دليل المستخدم يساعد على العمل داخل النظام بخطوات صحيحة والتي تضمن النتائج الصحيحة، ولكي تحصل على النتائج المرجوة الرجاء اتباع الخطوات المشروحة في هذا الدليل.

# <span id="page-2-3"></span>**1.3 متطلبات المتصفح**

- جوجل كروم 90.0 +
- موزيال فاير فوكس 90.0 +
- مايكروسوفت ادج 90.0 +

# <span id="page-2-4"></span>**1.4 المتطلبات الوظيفية**

تصف المتطلبات الوظيفية إلى ما يمكن أن يفعله النظام كما يلي:

- طلب بطاقة صحية مواطني دولة اإلمارات.
- طلب بطاقة صحية لمواطني مجلس التعاون.
	- طلب بطاقة صحية لوافد.
	- طلب بطاقة صحية ألصحاب الهمم.

# <span id="page-3-0"></span>**1.5 الدخول إلى النظام**

يمكن لجميع المستخدمين الدخول إلى "نظام البطاقات الصحية " من خالل الرابط التالي: https://hcr.ehs.gov.ae/OnlinePortal/ar

## <span id="page-3-1"></span>**1.6 نظام البطاقات الصحية**

في البداية عند الانتقال إلى نظام البطاقات الصحية، سيتم عرض الصفحة الرئيسية التي تتيح للمستخدم تسجيل الدخول أو إنشاء حساب جديد عبر الهوية الرقمية.

كما هو موضح في شكل (1)

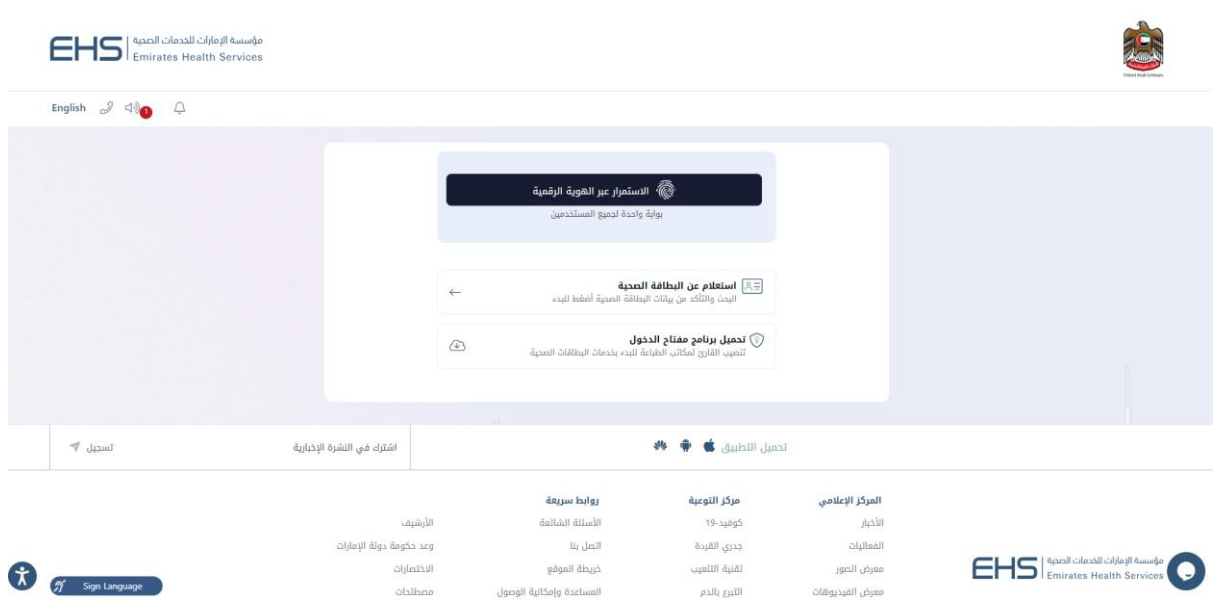

#### الشكل رقم 1

كما يمكن للمستخدم القيام باالستفسار عن حالة البطاقة الصحية من غير تسجيل الدخول إلى النظام وذلك عبر الضغط على زر "استعالم عن البطاقة الصحية".

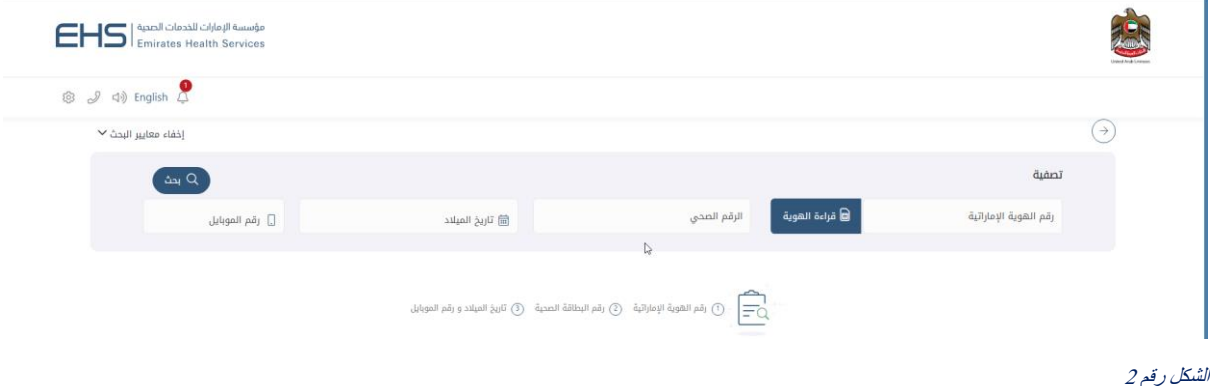

يمكن للمستخدم البحث عن البطاقة الصحية عبر رقم الهوية اإلماراتية، الرقم الصحي أو تاريخ الميالد ورقم الهاتف المتحرك.

عند ادخال البيانات الصحيحة، ستظهر البطاقة الصحية المطلوبة في اسفل الصفحة ويمكن للمستخدم الضغط على زر "طباعة البطاقة الصحية". كما هو موضح في شكل (3)

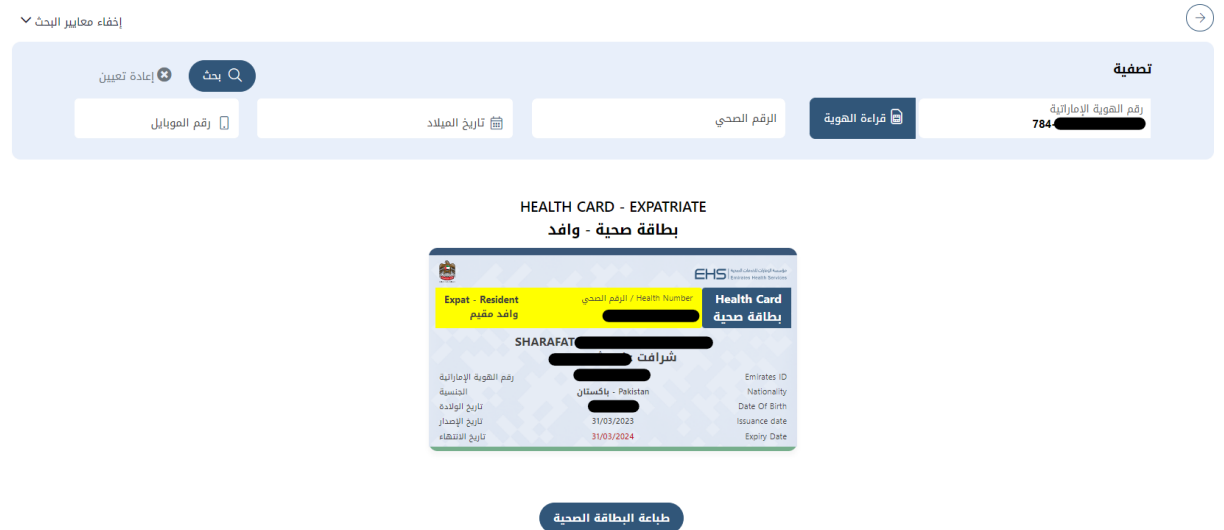

# <span id="page-5-0"></span>**1.7 تسجيل الدخول**

تسجيل حساب في نظام البطاقات الصحية يتطلب من المستخدم تسجيل الدخول عن طريق بوابة الهوية الإماراتية الالكترونية باستخدام رقم الهوية، البريد الالكتروني أو رقم الموبايل ثم الضغط على زر "تسجيل الدخول".

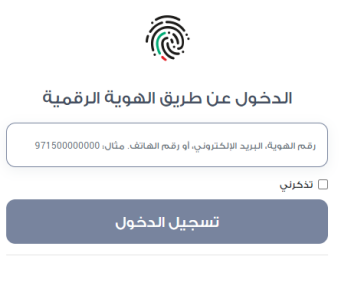

#### الشكل رقم 4

لتسجيل الخروج، يمكن الضغط على زر "خروج" .

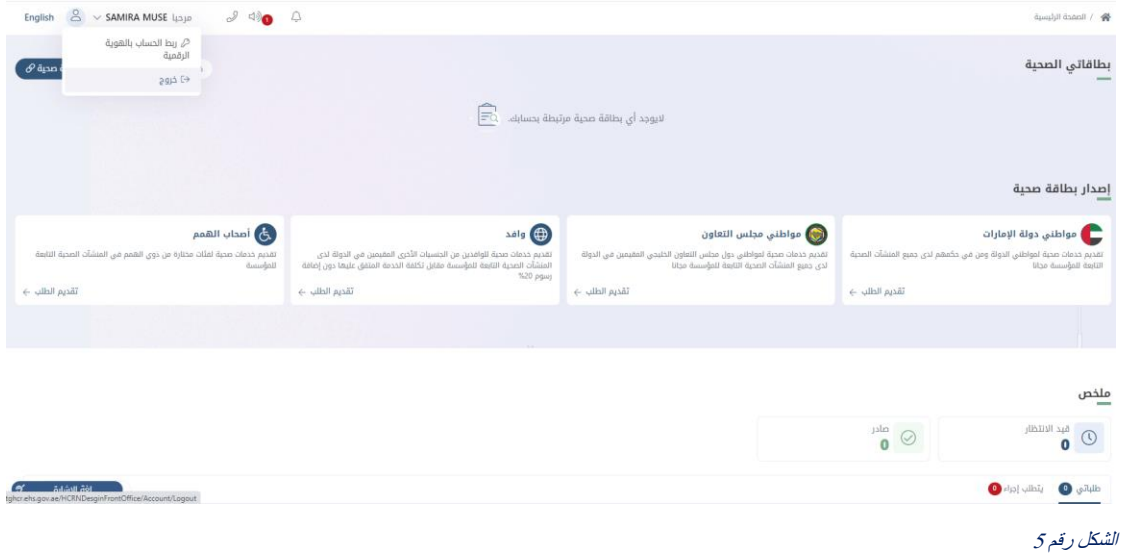

# <span id="page-6-0"></span>**2 استخدام النظام**

بعد تسجيل الدخول إلى نظام البطاقات الصحية، سيتم عرض الصفحة الرئيسية الخاصة بالنظام والتي تتضمن أربعة أقسام رئيسية:

- .1 بطاقاتي الصحية: في هذا القسم يمكن للمستخدم ربط البطاقات الصحية بحسابه
	- .2 إصدار بطاقة صحية: وتضم أربع فئات
- 3. لوحة التحكم بالطلبات: يقوم مركز التحكم بعرض الطلبات المقدمة والطلبات التي تتطلب إجراء من قبل مستخدم النظام.
	- .4 لوحة التحكم بالحساب

#### كما هو موضح في شكل (6) و (7)

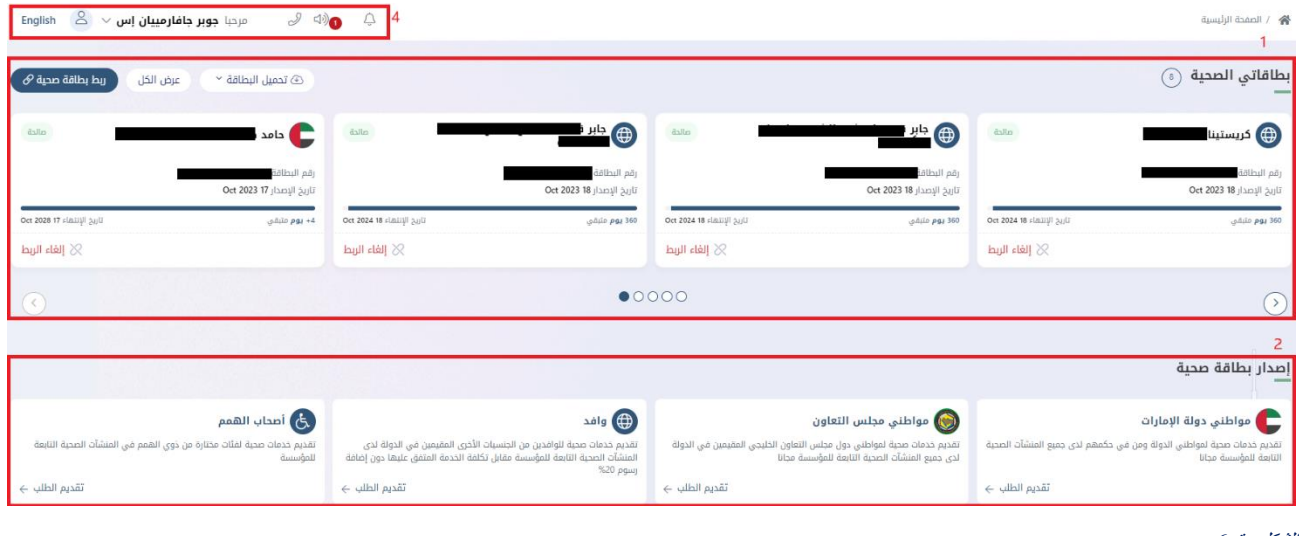

#### الشكل رقم 6  $200 - 100$

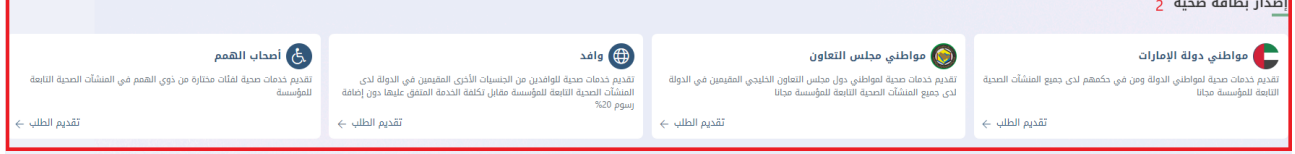

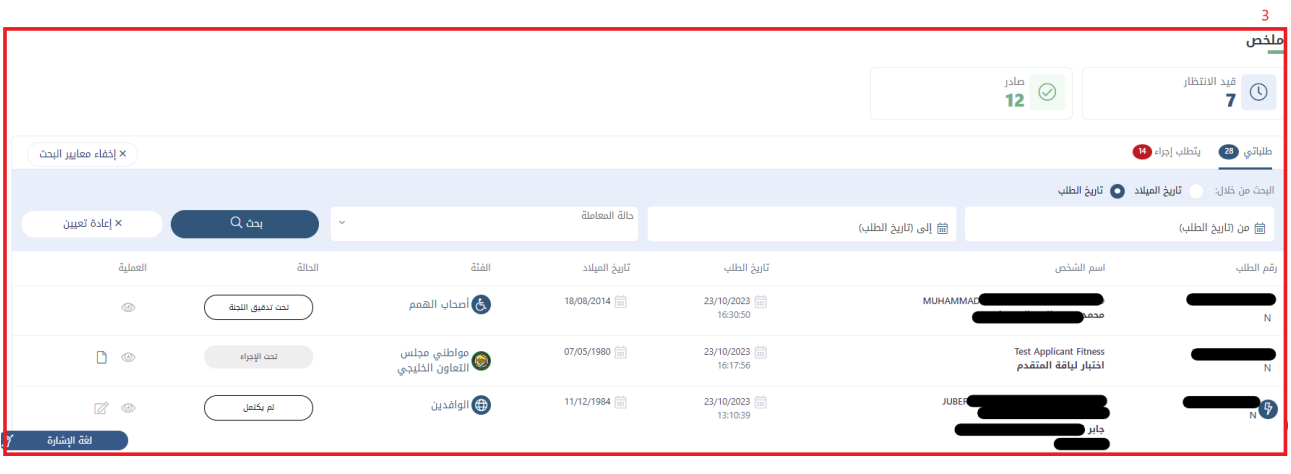

# <span id="page-7-0"></span>**2.1 البطاقات الصحية**

في هذا القسم يمكن للمستخدم اضافة البطاقات الصحية الخاصة به للنظام لتسهيل عملية التحكم بها.

#### كما هو موضح في شكل (8)

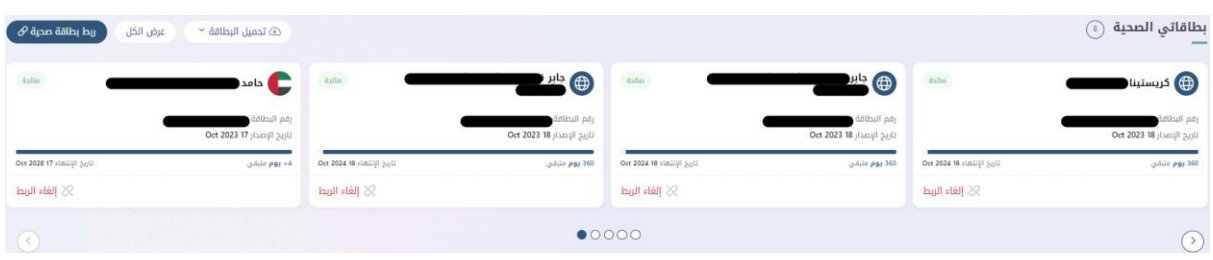

#### الشكل رقم 8

يمكن للمستخدم رؤية جميع الأنواع المختلفة من البطاقات الصحية المضافة من خلال التنقل باستخدام مفاتيح السهم، اسم حامل البطاقة الصحية، وعدد األيام المتبقية لكل بطاقة صحية وزر التجديد للبطاقات الصحية المنتهة الصالحية.

# <span id="page-7-1"></span>**2.1.1 ربط البطاقة الصحية**

يستطيع المستخدم ربط البطاقات الصحية الخاصة به في لوحة التحكم عن طريق ادخال:

- .1 رقم الهوية اإلماراتية / البطاقة الصحية
	- .2 تاريخ الميالد

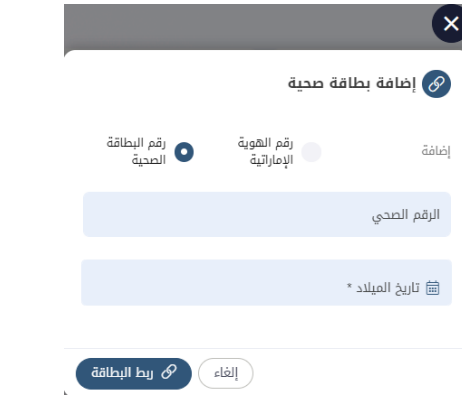

#### الشكل رقم 9

#### <span id="page-7-2"></span>**2.1.2 الغاء ربط البطاقة الصحية**

يمكن للمستخدم الغاء ربط البطاقة الصحية المضافة الى لوحة التحكم عن طريق الغط على زر "إلغاء الربط".

## كما هو موضح في شكل (10)

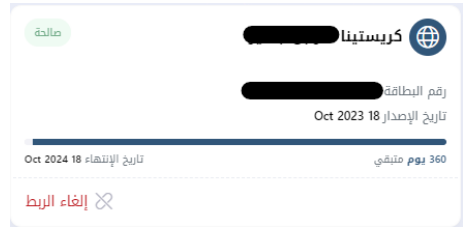

# <span id="page-8-0"></span>**2.1.3 عرض جميع البطاقات الصحية المضافة**

يمكن للمستخدم رؤية جميع البطاقات الصحية المضافة بالضغط على زر "عرض الكل".

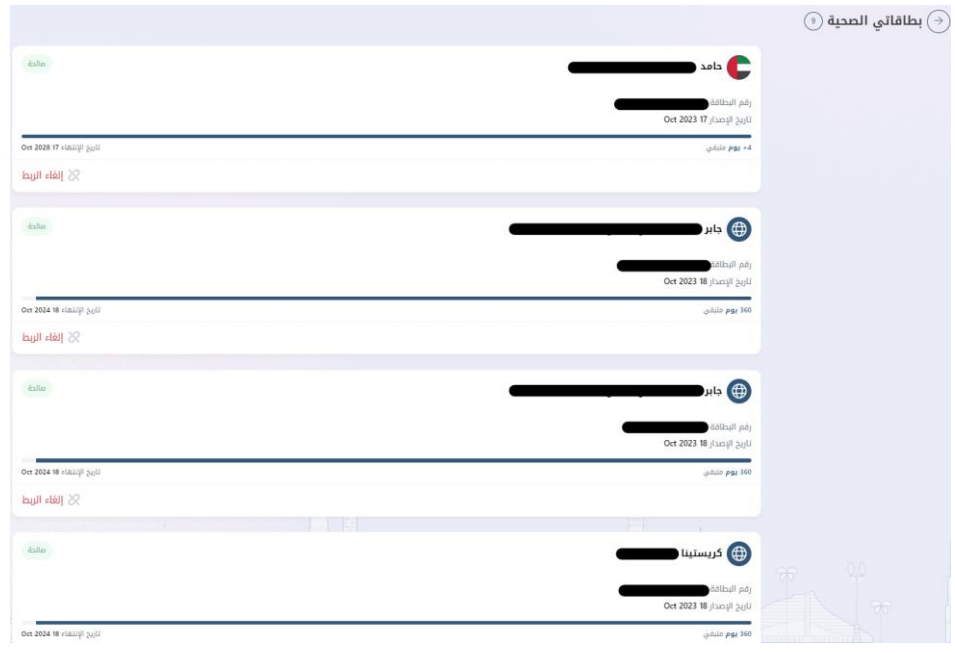

# <span id="page-9-0"></span>**2.2 إصدار بطاقة صحية**

يستطيع المستخدم الفردي إنشاء طلب ألربعة أنواع مختلفة من البطاقات الصحية وهم:

- بطاقة صحية لمواطني دولة اإلمارات
- بطاقة صحية لمواطني مجلس التعاون
	- بطاقة صحية لوافد
	- بطاقة صحية ألصحاب الهمم

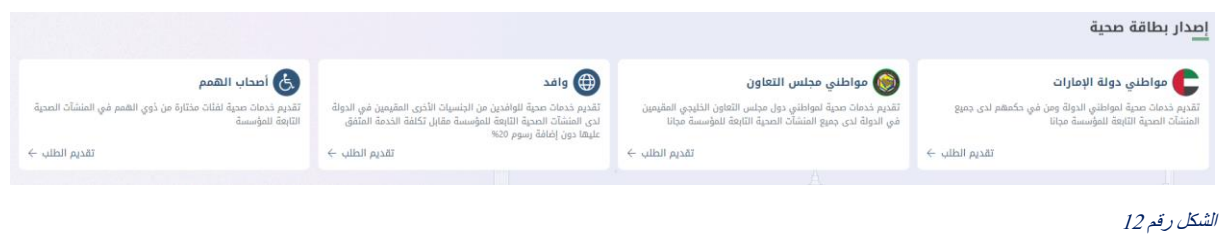

#### <span id="page-10-0"></span>**2.2.1 إصدار بطاقة صحية لمواطني دولة اإلمارات**

يمكن تقديم طلب بطاقة لمواطني دولة اإلمارات فقط من األشخاص الذين يحملون جنسية دولة اإلمارات العربية المتحدة أو الذين تربطهم عالقة بأشخاص ذوي الجنسية اإلماراتي ة.

تبدأ العملية باختيار الخدمة المقدمة لصاحب الحساب، في هذه الحالة سيتم اصدار البطاقة الصحية بشكل فوري. أو يتم تقديم الخدمة بالنيابة عن شخص آخر ومن ثم اختيار نوع الطلب إما جديد أو تجديد.

أما الطلب الجديد فهو في حالة عدم وجود رقم صحي مسبق والتجديد يكون في حالة وجود بطاقة صحية منتهية الصالحية. كما هو موضح في شكل (13)

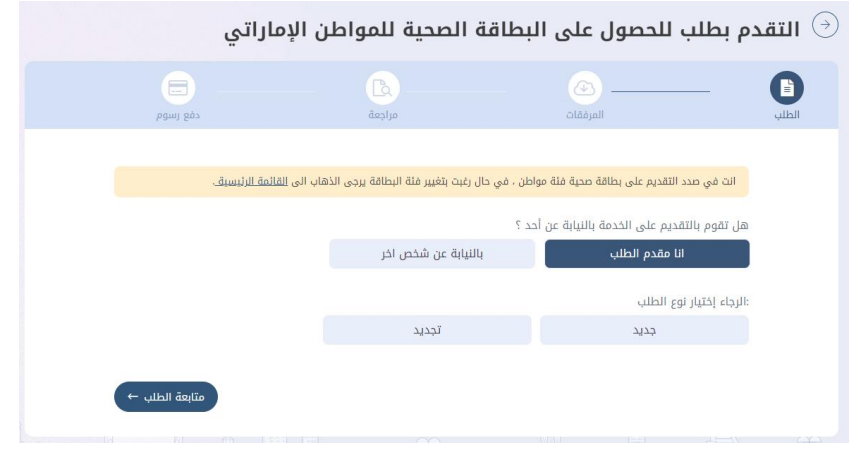

#### الشكل رقم 13

بعد اختيار البيانات أعاله ونوع الطلب كجديد سوف يتطلب على المستخدم إدخال رقم الهوية اإلماراتية والجنس وتاريخ الميالد السترجاع البيانات من هيئة الهوية و الجنسية أو يمكنه اختيار تقديم الطلب عبر "وثيقة اخرى " في حال عدم تواجد الهوية اإلماراتية. كما هو موضح في شكل (14) و (15)

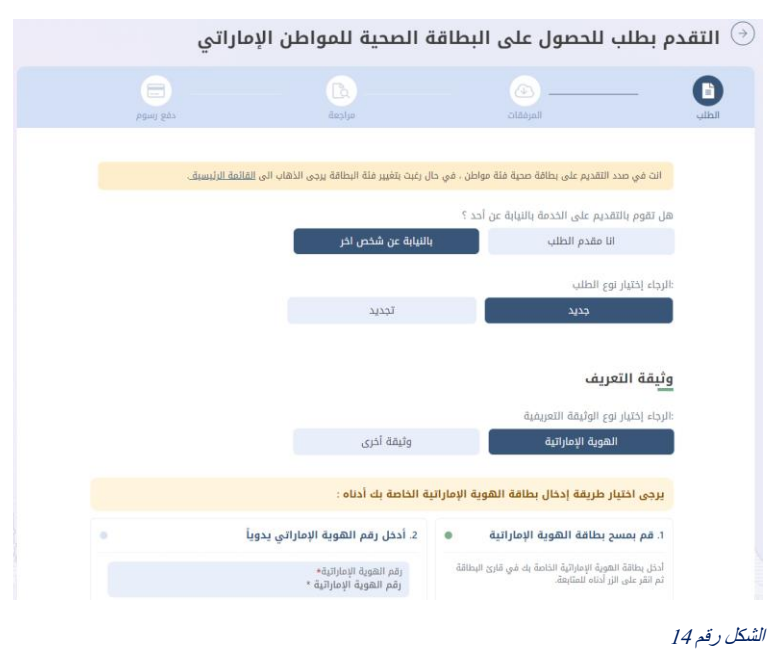

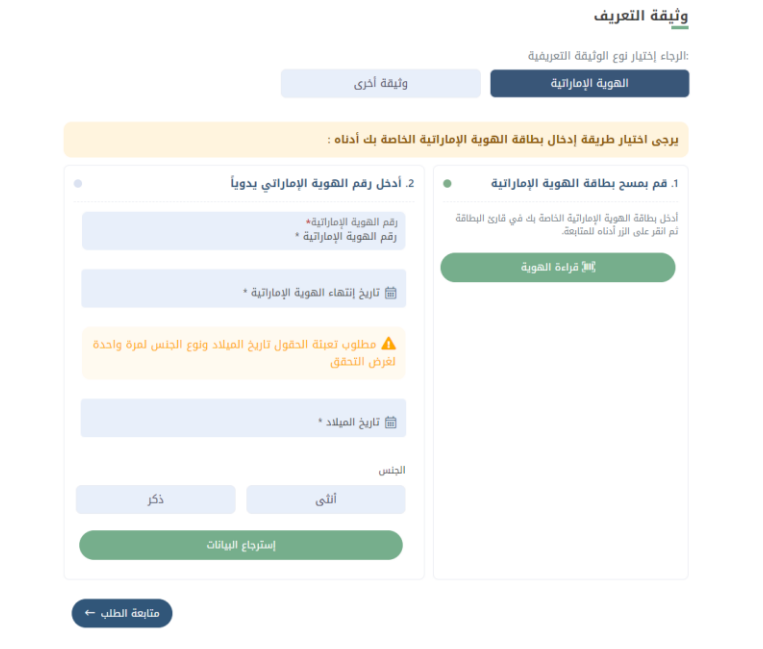

# **2.2.1.1 طلب فوري**

عندما يقوم المستخدم بإدخال رقم الهوية اإلماراتية سوف يتحقق النظام من صالحية هذا البطاقة، فإذا كانت صالحة وغير منتهية سيتمكن المستخدم من إكمال عملية اصدار البطاقة الصحية بصورة فورية. كما هو موضح في شكل (16)

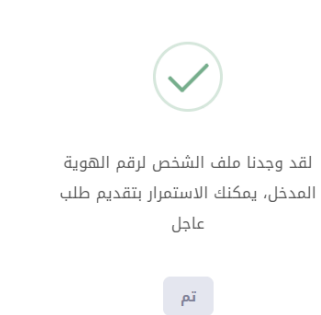

#### الشكل رقم 16

ثم سيقوم النظام بملء جميع الحقول تلقائيا، ولكن على المستخدم القيام بتعبئة الحقول الخاصة برقم الموبايل و البريد اإللكتروني اللذان سيصل إليهما إشعارات الطلب.

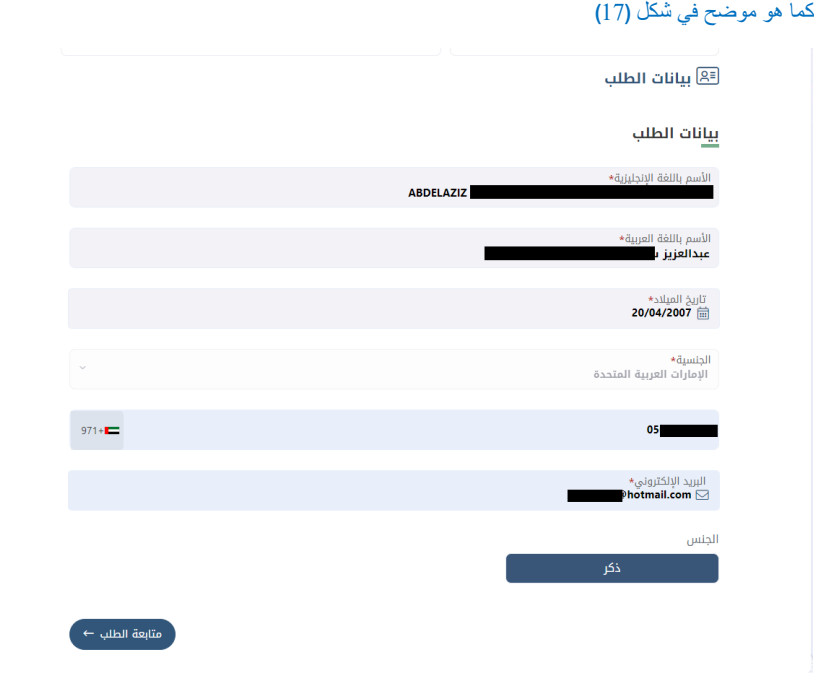

#### الشكل رقم 17

بعد الضغط على زر "متابعة الطلب" ، سيقوم النظام بعرض صحفة لتأكد من جميع البيانات المدخلة، فإن كانت المعلومات صحيحة يجب على المستخدم الضغط على زر "تقديم الطلب" و سيقوم النظام بتحويل المستخدم إلى صفحة الدفع التي تشتمل على تفصيل لرسوم الخدمة. كما هو موضح في شكلين )18( )19(

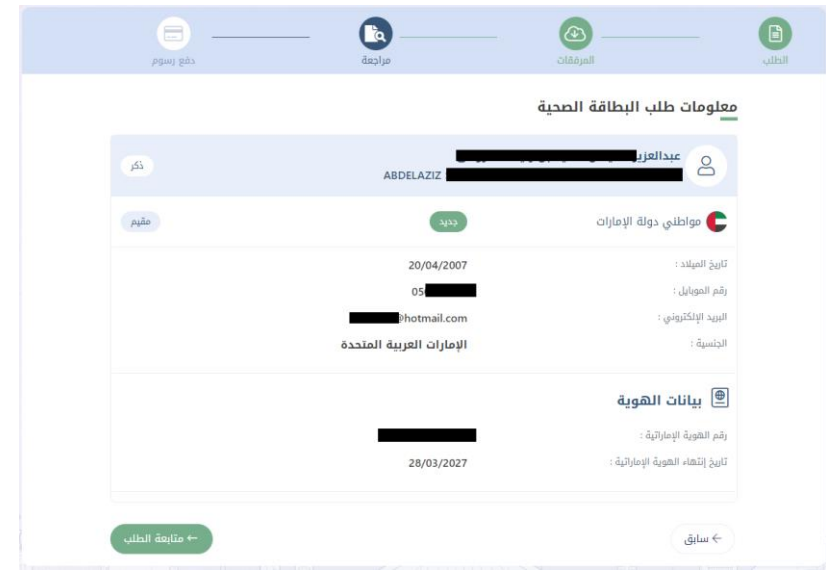

الشكل رقم 18

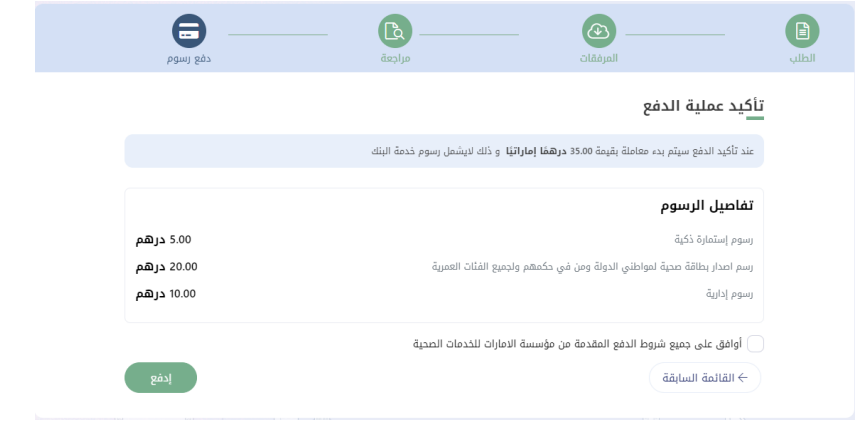

ثم قم بالضغط على زر "إدفع"، وسوف يقوم النظام بنقلك إلى بوابة ماغناتي للدفع الإلكتروني لاتمام عملية الدفع.

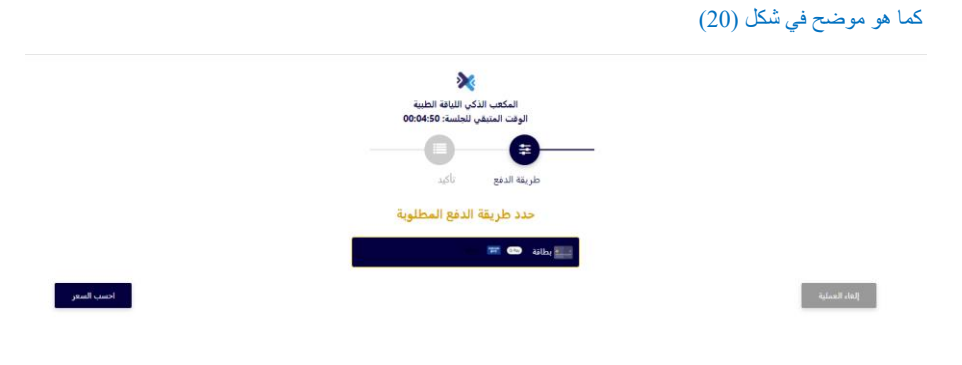

وإذا تمت العملية بنجاح سوف يقوم النظام بتحويلك الى صفحة لتقييم مدى رضى المتعامل عن الخدمة. وعند اغالق صفحة التقييم يمكن للمستخدم رؤية ملخص عملية الدفع وطباعة اإليصال.

كما هو موضح في شكل (21) و (22)

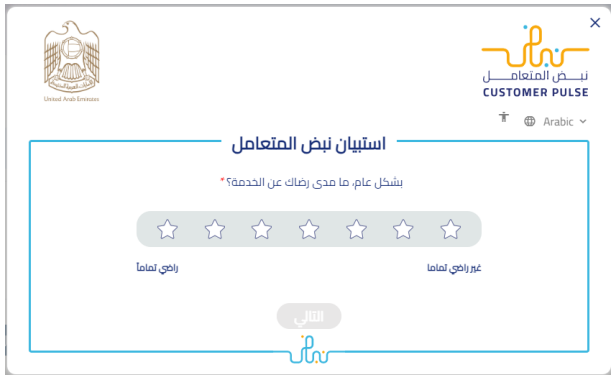

الشكل رقم 21

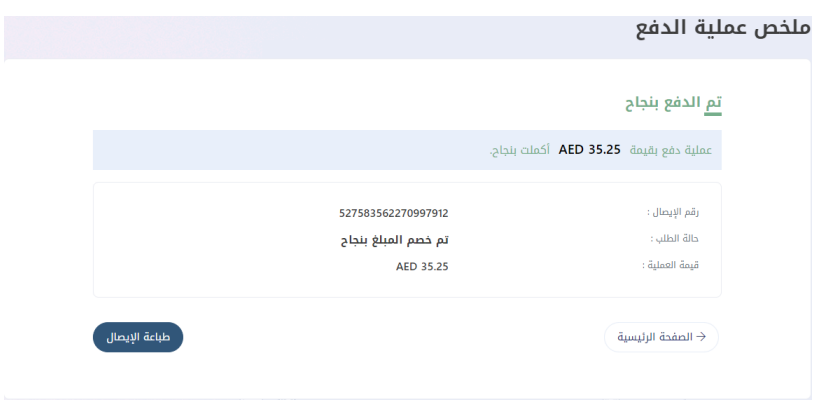

#### الشكل رقم 22

ثم سوف يقوم النظام بإصدار البطاقة الصحية وسوف يتم إرسال رسالة نصية و بريد إلكتروني لتأكيد عملية الدفع.

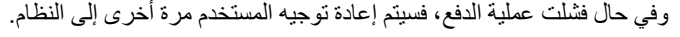

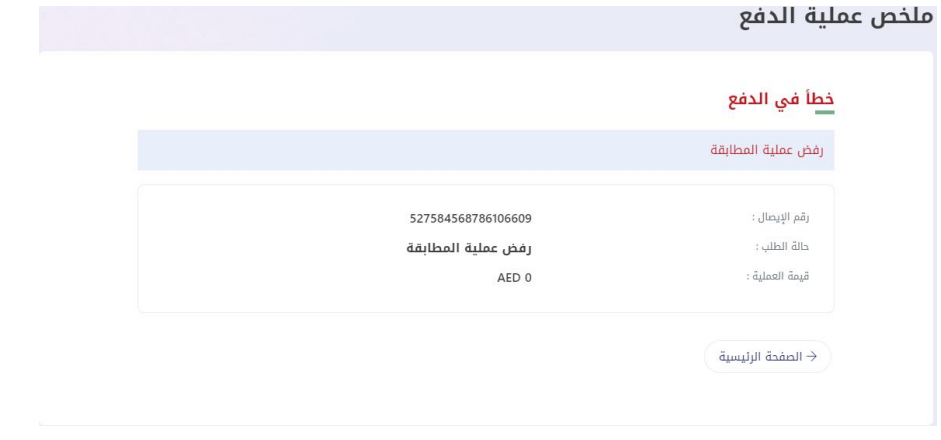

#### الشكل رقم 23

عندما يقوم المستخدم بإدخال رقم الهوية اإلماراتية سوف يتحقق النظام من صالحية هذا البطاقة، في حال أن الهوية اإلماراتية منتهية الصالحية ال يمكن اتمام عملية إسترجاع البيانات وإكمال الطلب.

# كما هو موضح في شكل (24)

# $\overline{\mathsf{X}}$

عزيزي المستخدم نحيطكم علمًا بأنّ بطاقة الهوية الإماراتية منتهية الصلاحية ولا يمكنكم تقديم الطلب

تم $\overline{p}$ 

 $\mathbf{k}$ 

# **2.2.1.2 طلب عادي** )**غير فوري** (

في حال عدم تواجد الهوية اإلماراتية يمكن للمستخدم الضغط على "وثيقة اخرى" ثم تعبئة الحقول بالبيانات المطلوبة. كم<br>كما هو موضح في شكل <mark>(25) و (2</mark>6)

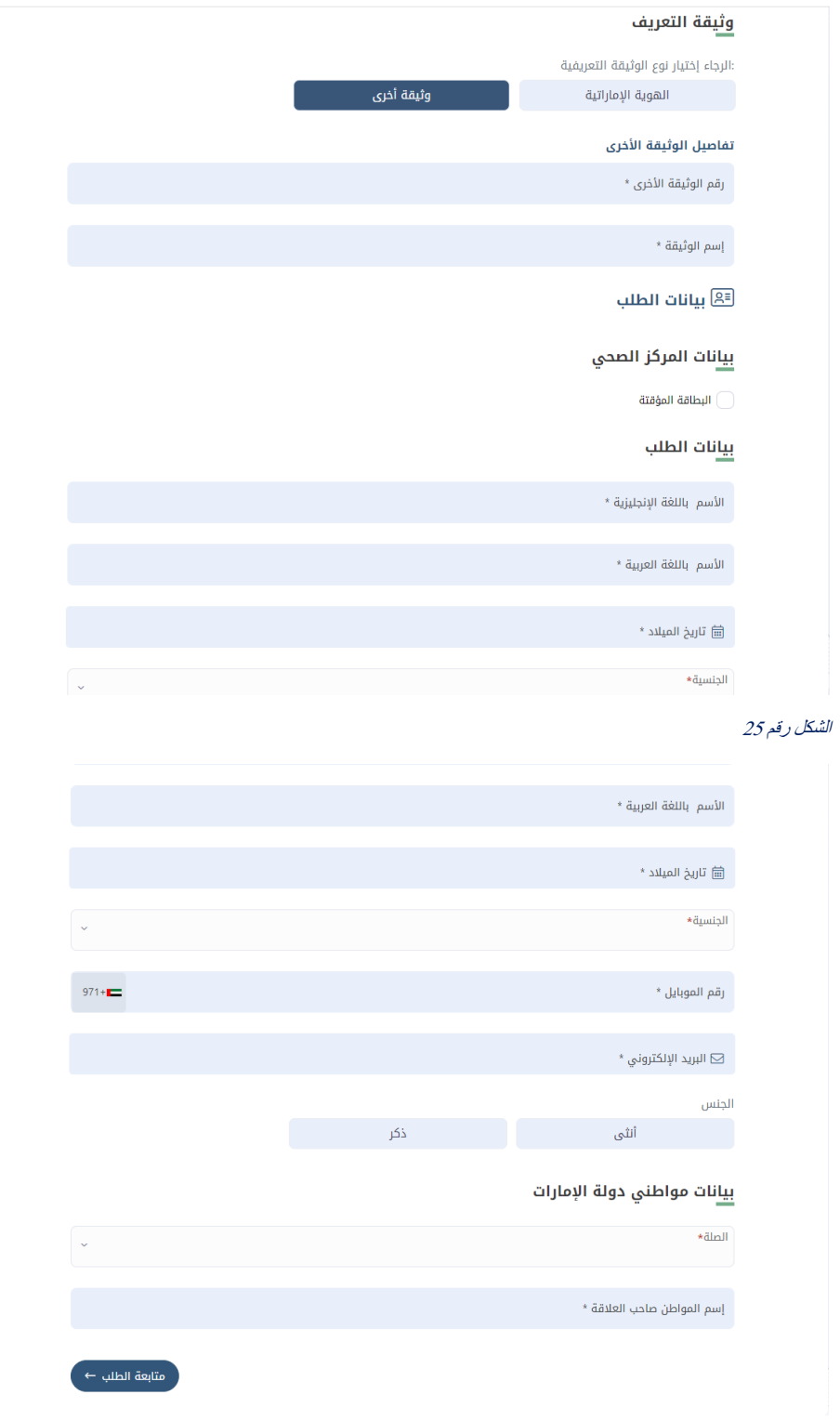

الشكل رقم 26

ثم على المستخدم تحميل المرفقات المطلوبة إما عن طريق تحميل الملف من «جهازي» أو الضغط على « مسح ». كما هو موضح في شكل (27) و (28)

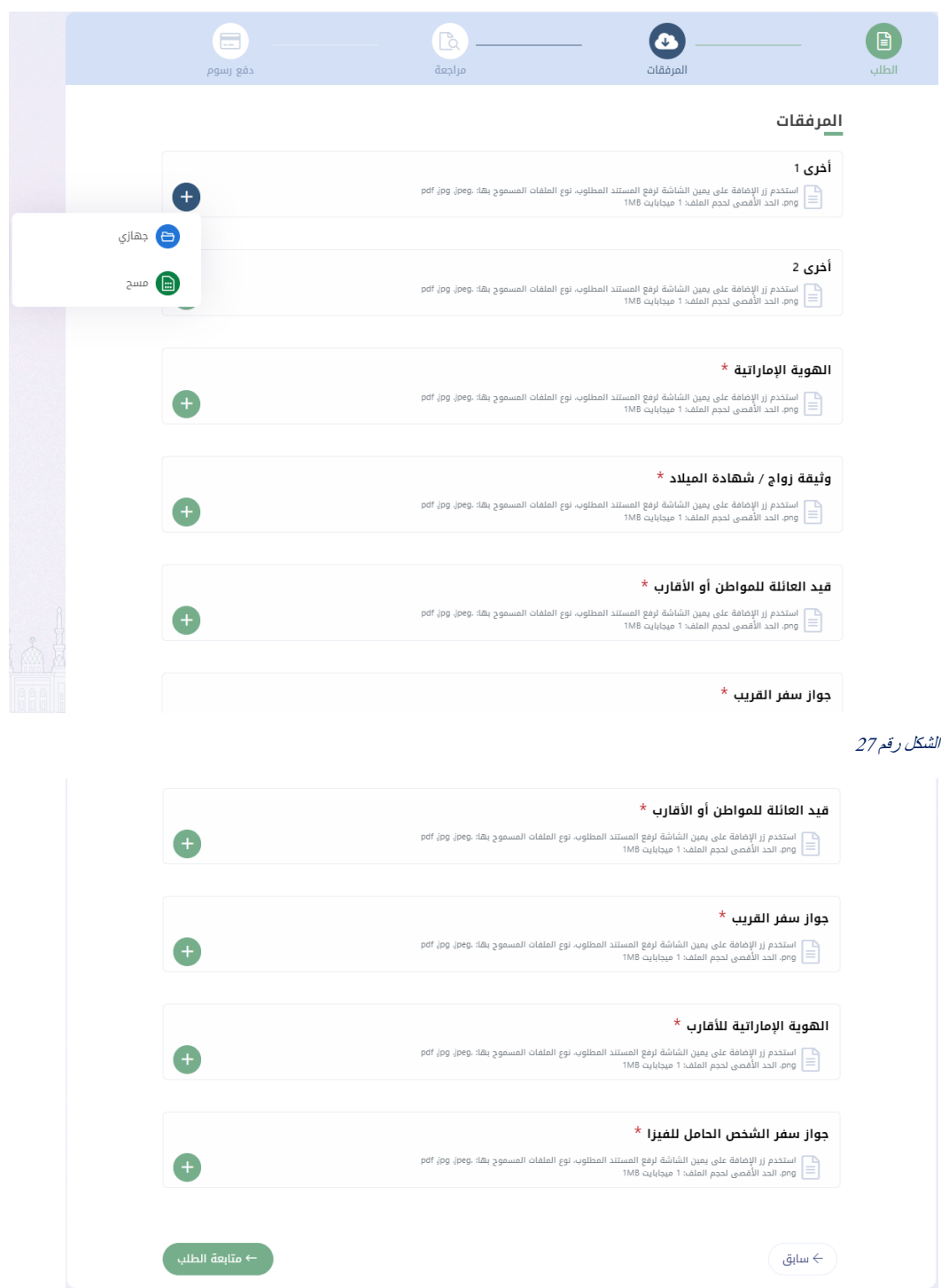

ثم سيقوم النظام بعرض صحفة لتأكد من جميع البيانات المدخلة، فإن كانت المعلومات صحيحة يجب على المستخدم الضغط على زر تقديم الطلب وسوف يقوم النظام بتحويل المستخدم إلى صفحة الدفع التي تشتمل على تفصيل لرسوم الخدمة.

كما هو موضح في شكل (29) و (30)

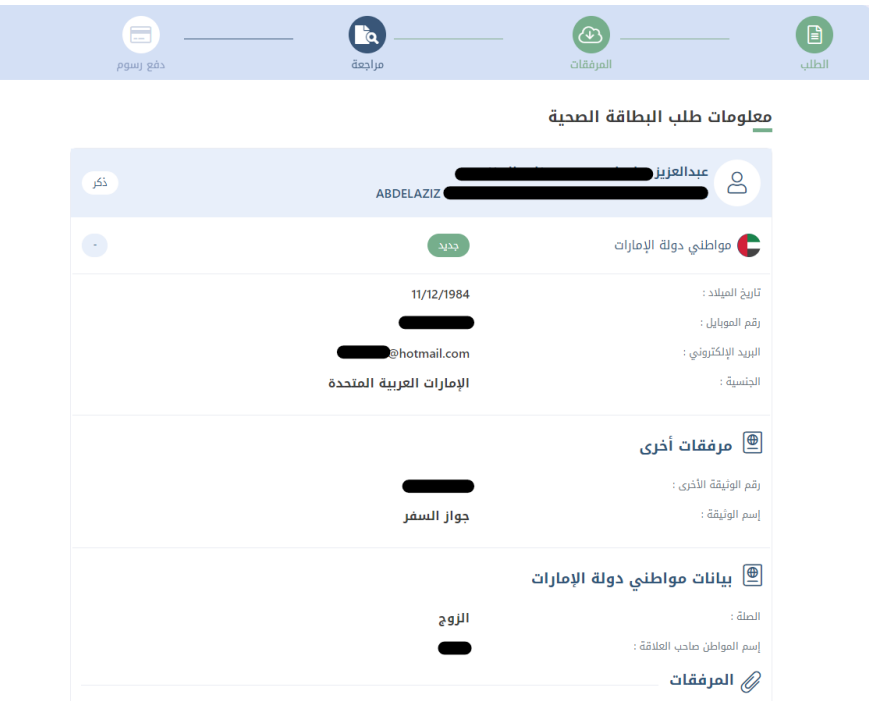

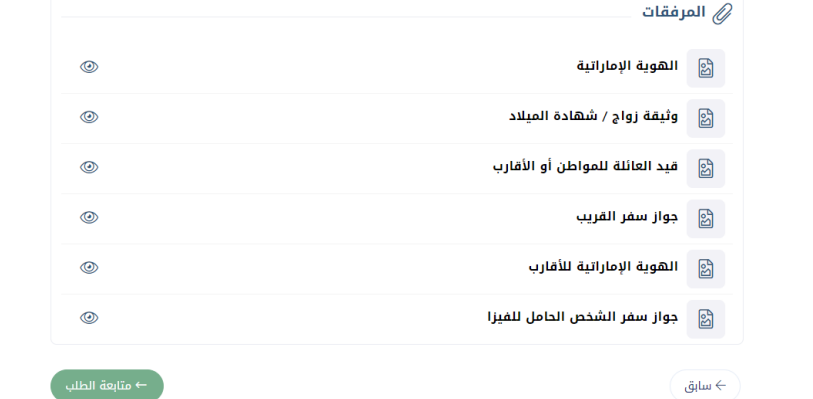

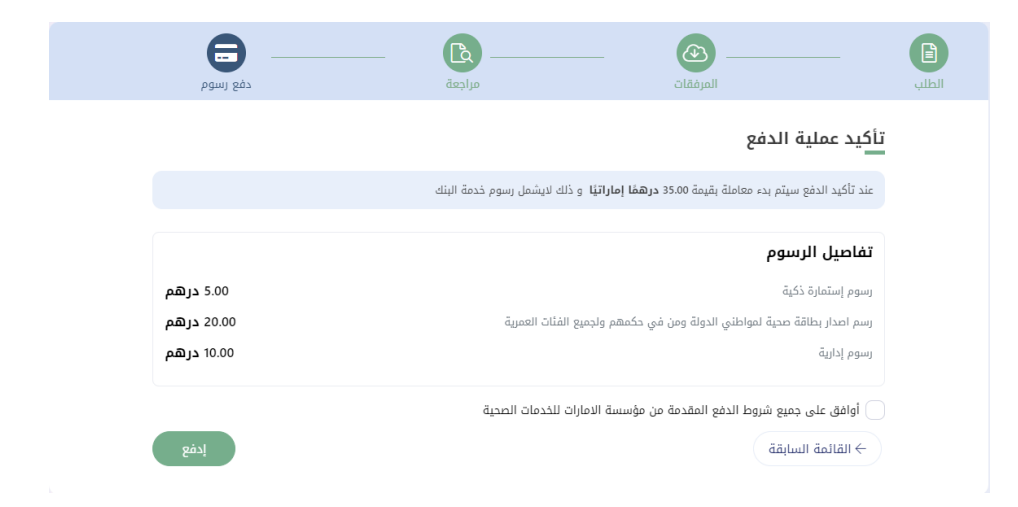

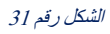

ثم قم بالضغط على زر ادفع ، وسوف يقوم النظام بنقلك إلى بوابة ماغناتي للدفع اإللكتروني التمام عملية الدفع.

حدد طريقة الدفع المطلوبة

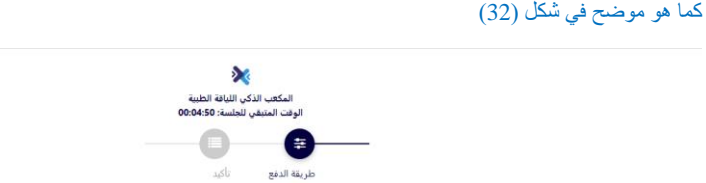

#### الشكل رقم 32

 $\langle \hat{a}_{\mu} \rangle$  , where  $\hat{a}_{\mu}$ 

وإذا تمت العملية بنجاح سوف يقوم النظام بتحويلك الى صفحة لتقييم مدى رضى المتعامل عن الخدمة. وعند اغالق صفحة التقييم يمكن للمستخدم رؤية ملخص عملية الدفع وطباعة اإليصال.

أحسب السعر

كما هو موضح في شكل (33) و (34)

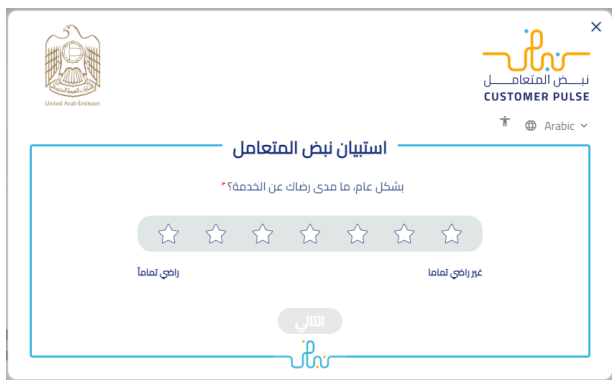

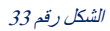

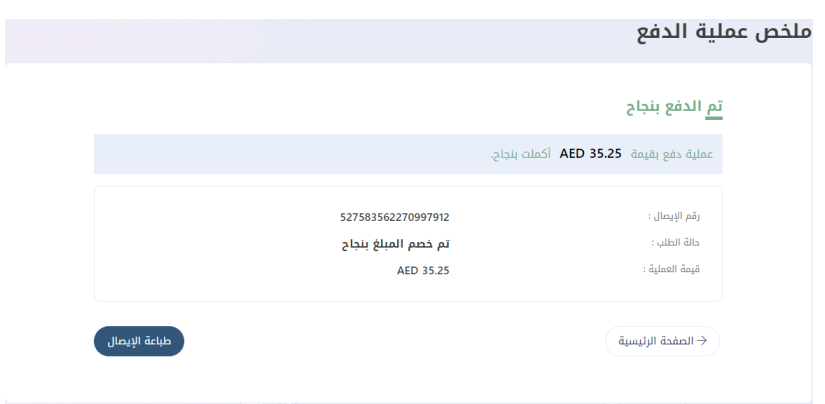

#### الشكل رقم 34

وفي حال فشلت عملية الدفع، فسيتم إعادة توجيه المستخدم مرة أخرى إلى النظام.

## ملخص عملية الدفع

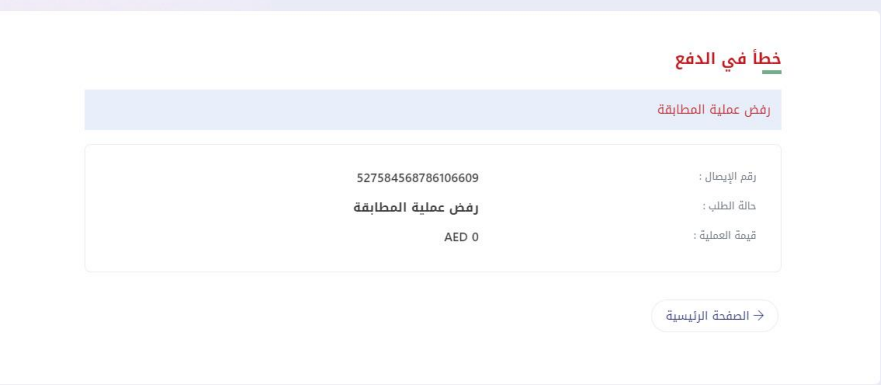

الشكل رقم 35

#### <span id="page-21-0"></span>**2.2.2 إصدار بطاقة صحية لمواطني مجلس التعاون**

يمكن تقديم طلب بطاقة مواطني مجلس التعاون فقط من األشخاص الذين يحملون جنسية دولة خليجية أو الذين تربطهم عالقة بمواطن خليجي. تبدأ العملية باختيار الخدمة المقدمة لصاحب الحساب ، في هذه الحالة سيتم اصدار البطاقة الصحية بشكل فوري. أو يتم تقديم الخدمة بالنيابة عن شخص آخر ومن ثم اختيار نوع الطلب إما جديد أو تجديد. كما هو موضح في شكل (36)

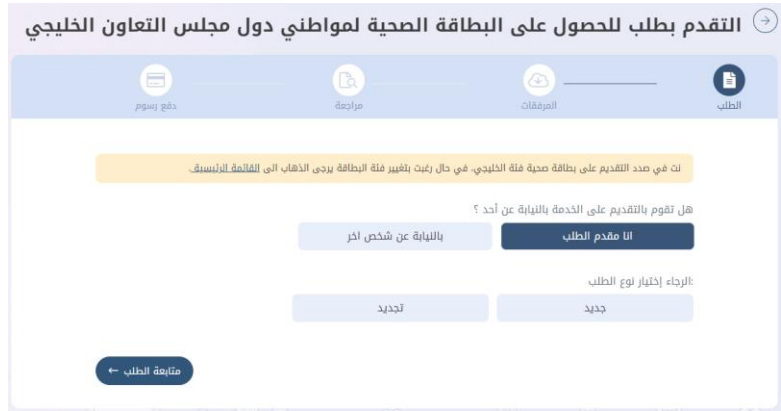

الشكل رقم 36

بعد اختيار نوع الطلب كجديد سوف يتطلب على المستخدم إدخال رقم الهوية اإلماراتية والجنس وتاريخ الميالد السترجاع البيانات أو يمكنه اختيار وثيقة اخرى في حال عدم تواجد الهوية اإلماراتية. كما هو موضح في شكل (37) و (38)

التقدم بطلب للحصول على البطاقة الصحية لمواطني دول مجلس التعاون الخليجي  $\odot$ 

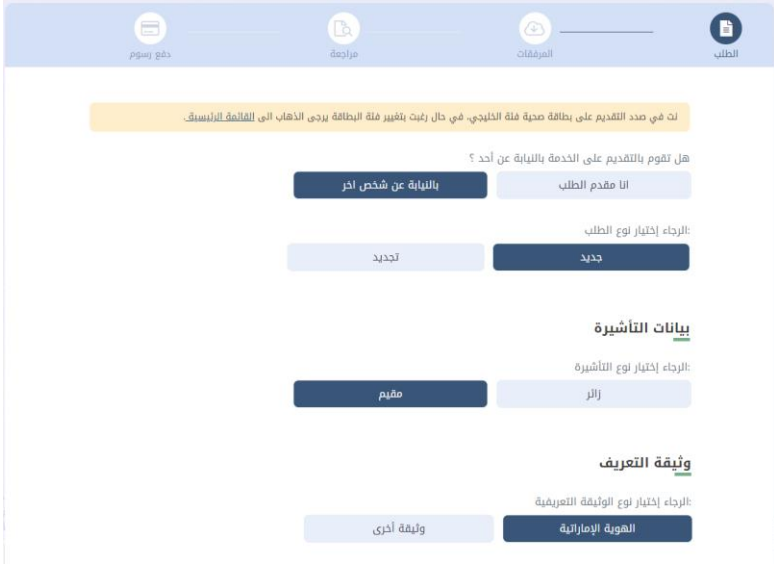

الشكل رقم 37

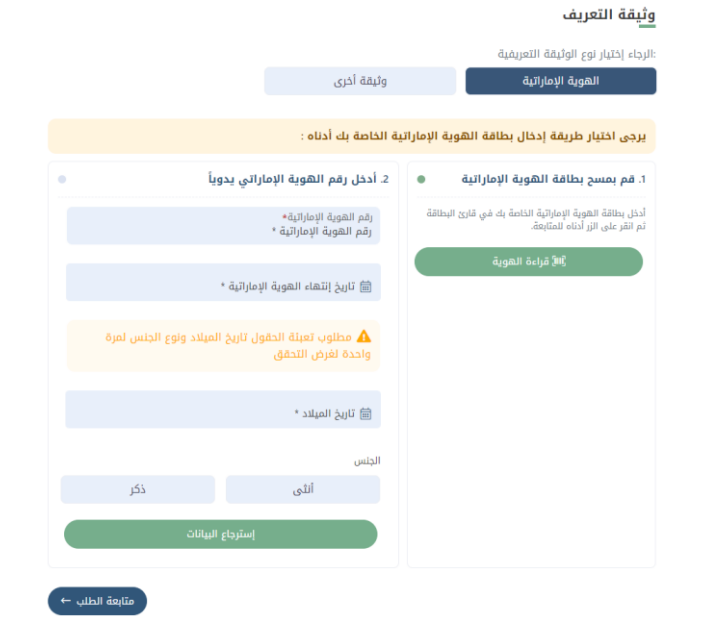

# **2.2.2.1 طلب فوري**

عندما يقوم المستخدم بإدخال رقم الهوية الإماراتية سوف يتحقق النظام من صلاحية هذا البطاقة، فإذا كانت صالحة وغير منتهية سيتمكن المستخدم من إكمال عملية اصدار البطاقة الصحية بصورة فورية. كما هو موضح في شكل )39(

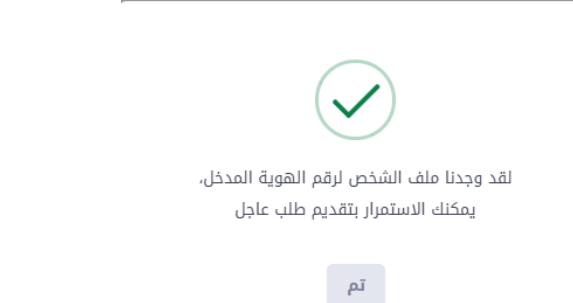

#### الشكل رقم 39

ثم سيقوم النظام بملء جميع الحقول تلقائيا، ولكن على المستخدم القيام بتعبئة الحقول الخاصة برقم الموبايل و البريد اإللكتروني اللذان سيصل إليهما إشعارات الطلب.

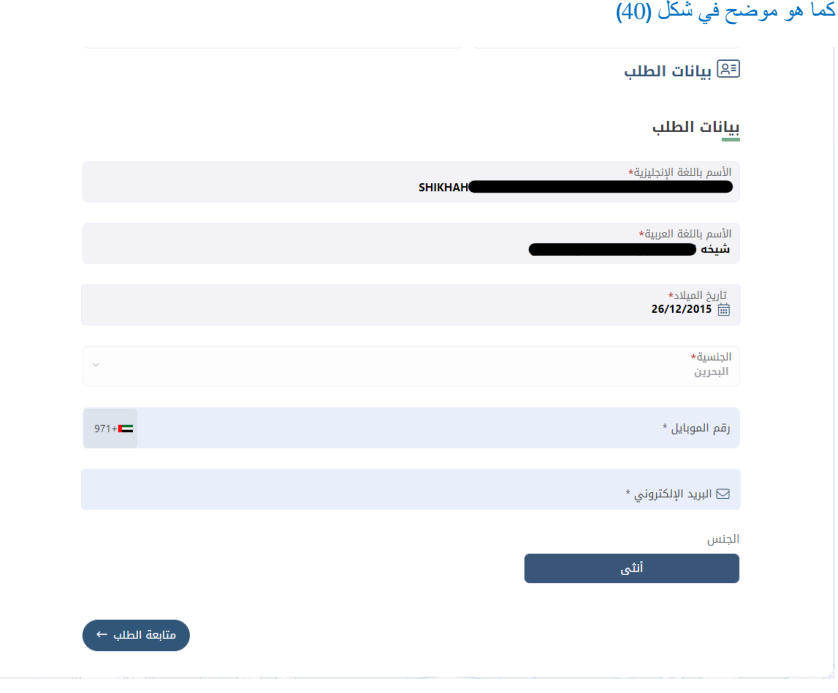

بعد الضغط على زر متابعة الطلب، سيقوم النظام بعرض صحفة لتأكد من جميع البيانات المدخلة، فإن كانت المعلومات صحيحة يجب على المستخدم الضغط على زر تقديم الطلب وسوف يقوم النظام بتحويل المستخدم إلى صفحة الدفع التي تشتمل على تفصيل لرسوم الخدمة. كما هو موضح في شكلين (41) (42)

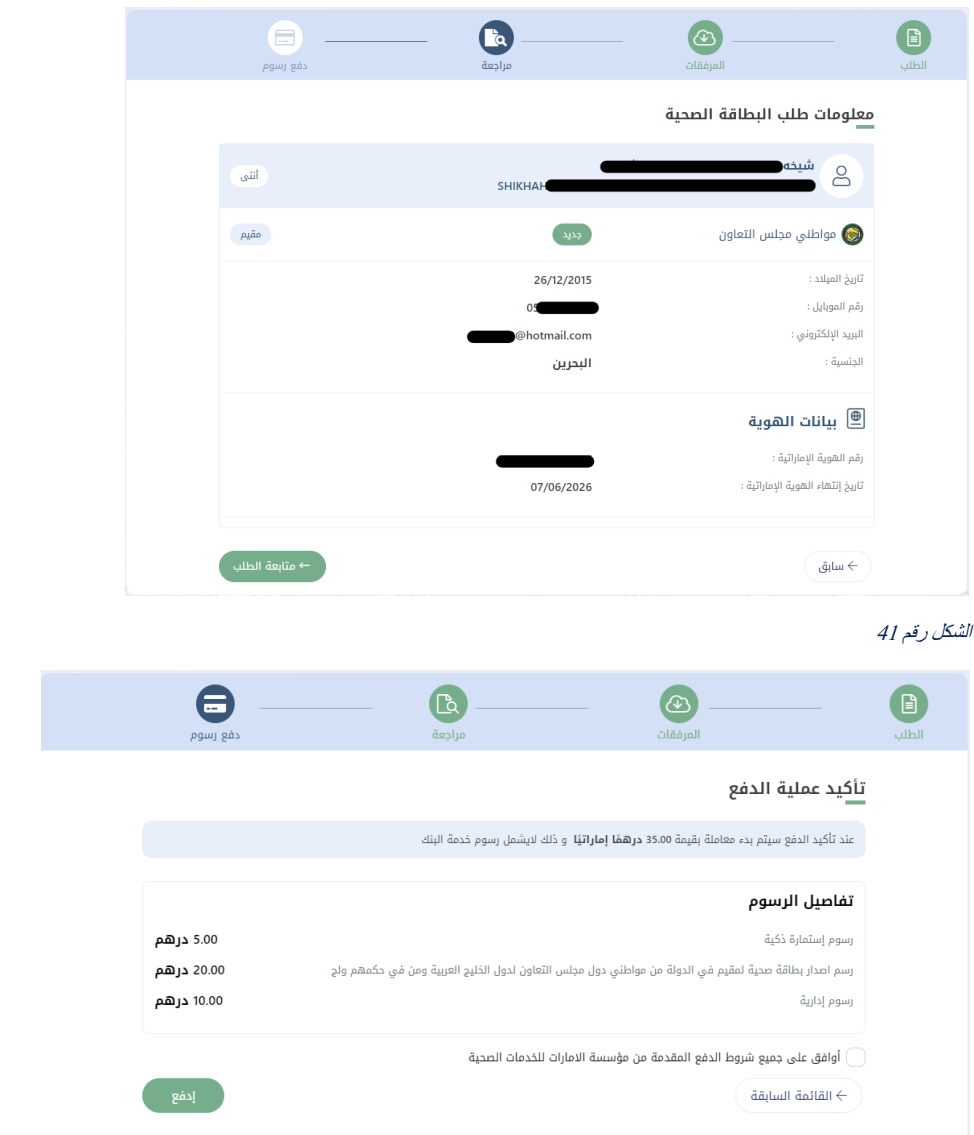

الشكل رقم 42

عندما يقوم المستخدم بإدخال رقم الهوية اإلماراتية سوف يتحقق النظام من صالحية هذا البطاقة، في حال أن الهوية اإلماراتية منتهية الصالحية ال يمكن اتمام عملية إسترجاع البيانات وإكمال الطلب.

كما هو موضح في شكل (43)

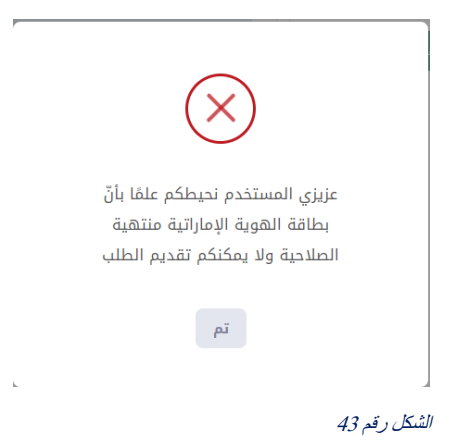

# **2.2.2.2 طلب عادي )غير فوري** (

في حال عدم تواجد الهوية اإلماراتية يمكن للمستخدم الضغط على "وثيقة اخرى" ثم تعبئة الحقول بالبيانات المطلوبة. كم<br>كما هو موضح في شكل (44) و (45)

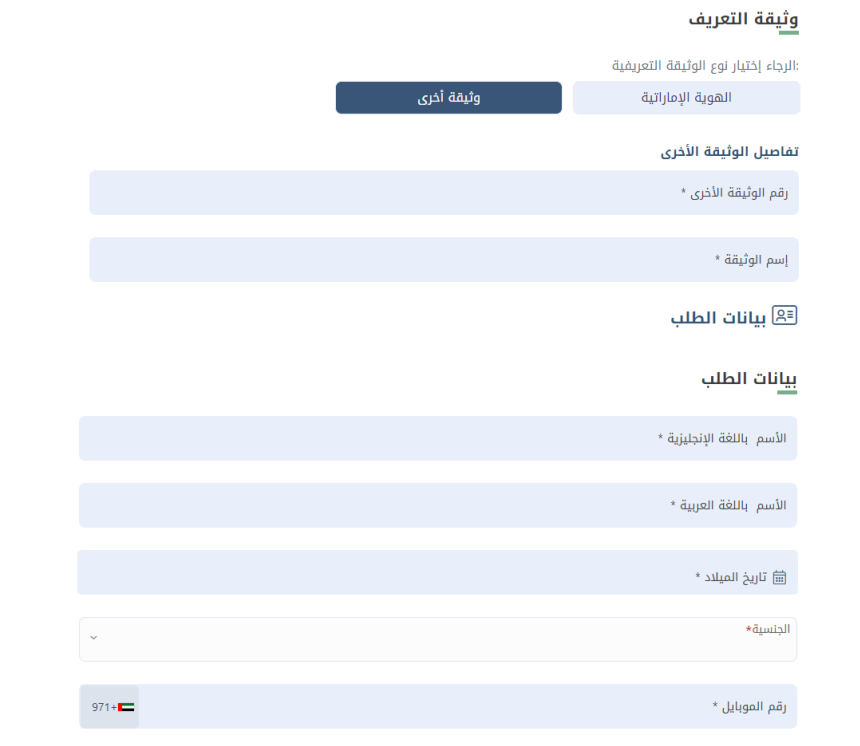

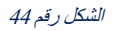

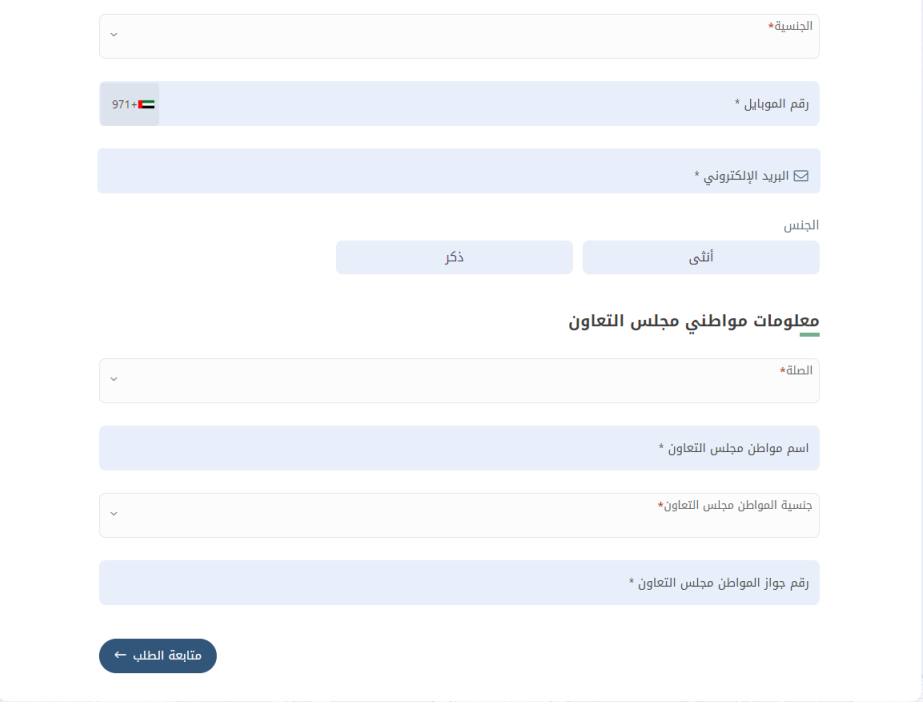

#### الشكل رقم 45

ثم على المستخدم تحميل المرفقات المطلوبة إما عن طريق تحميل الملف من «جهازي» أو الضغط على «مسح». .<br>كما هو موضح في شكل (46)

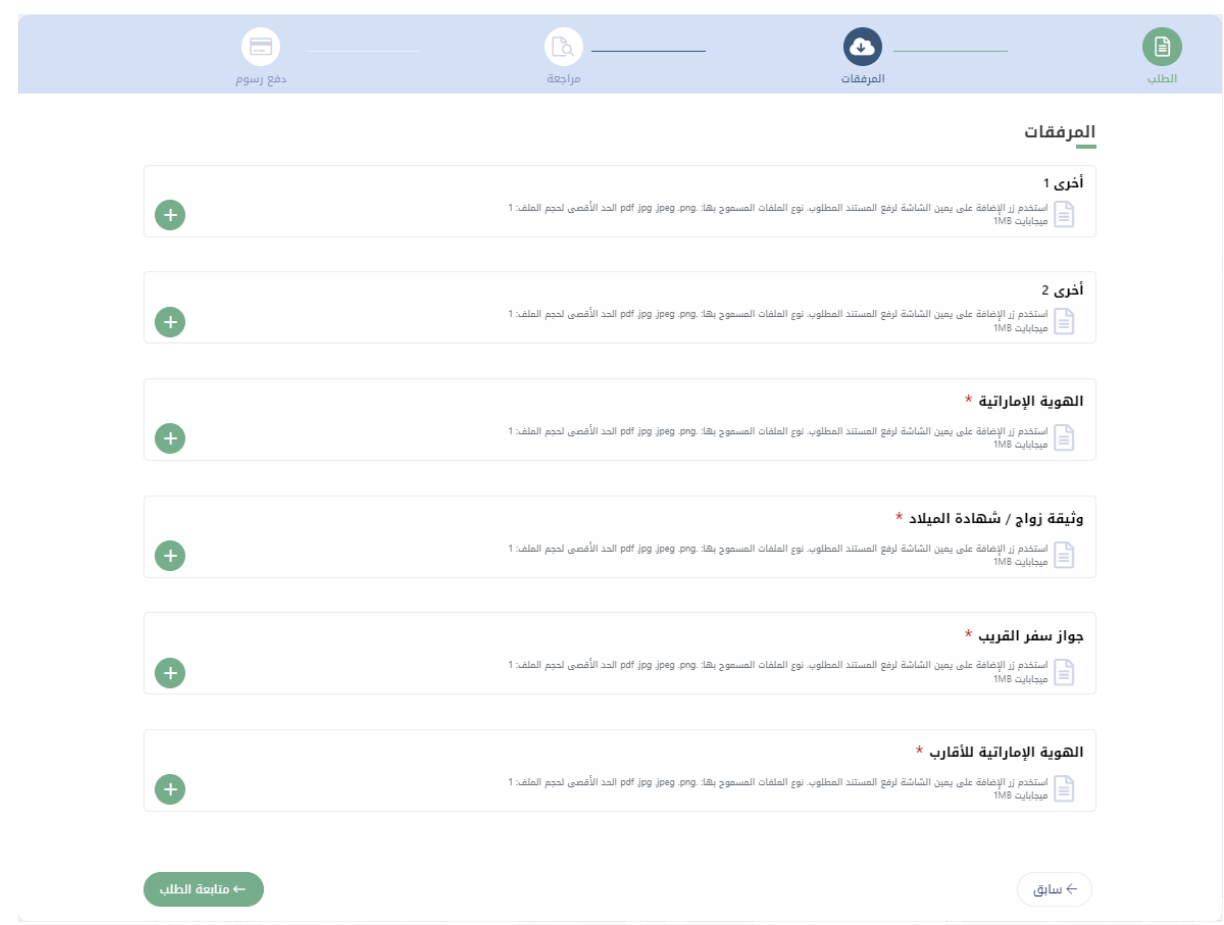

ثم سيقوم النظام بعرض صحفة لتأكد من جميع البيانات المدخلة، فإن كانت المعلومات صحيحة يجب على المستخدم الضغط على زر تقديم الطلب وسوف يقوم النظام بتحويل المستخدم إلى صفحة الدفع التي تشتمل على تفصيل لرسوم الخدمة.

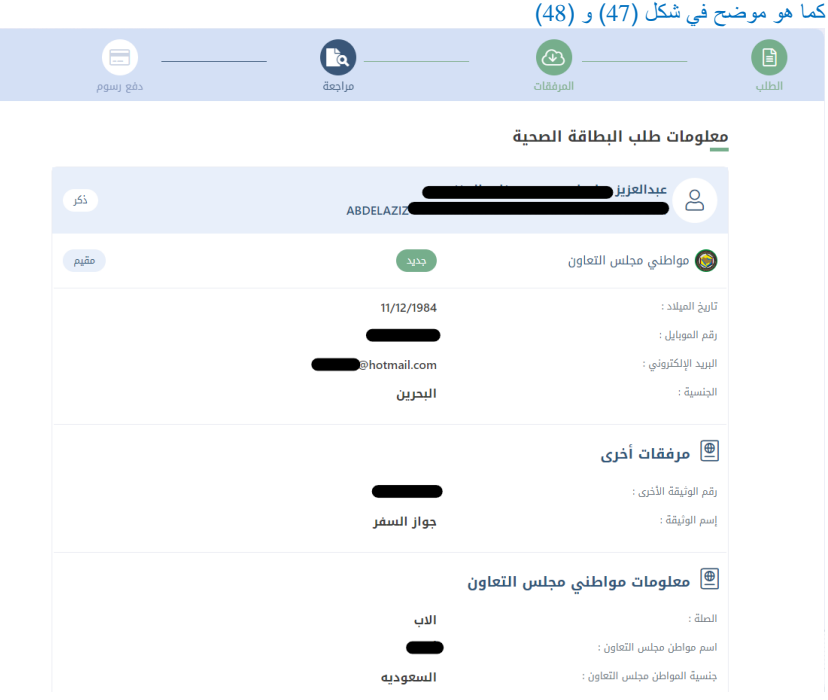

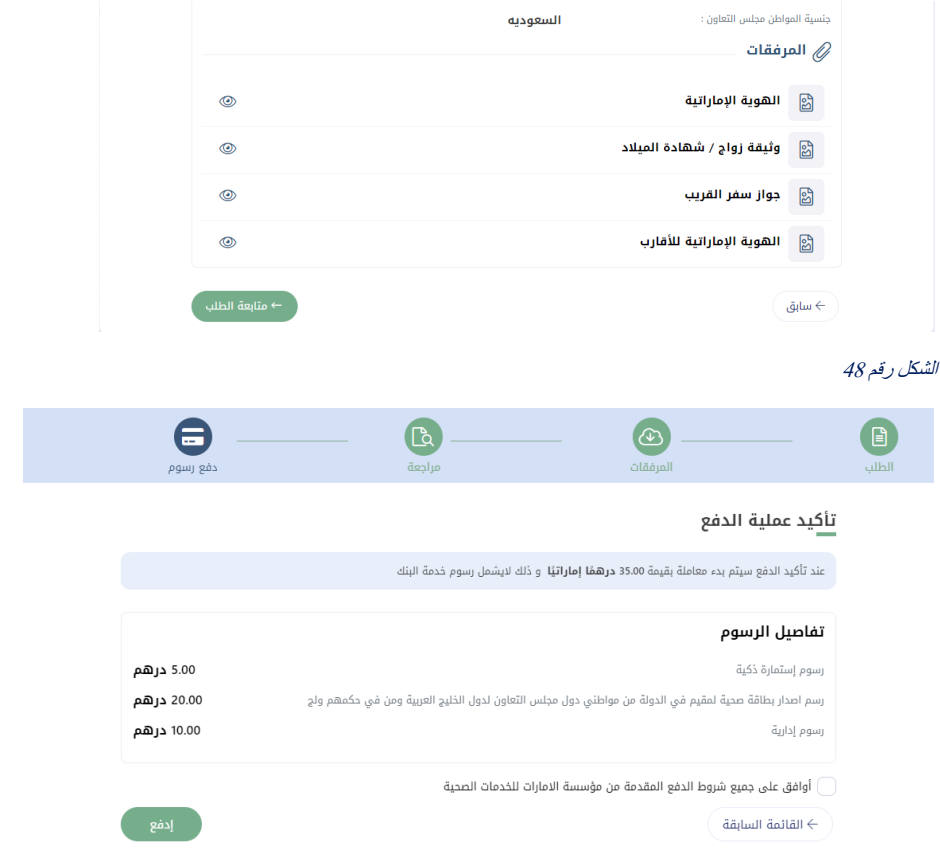

ثم قم بالضغط على زر ادفع ، وسوف يقوم النظام بنقلك إلى بوابة ماغناتي للدفع االإلكتروني التمام عملية الدفع.

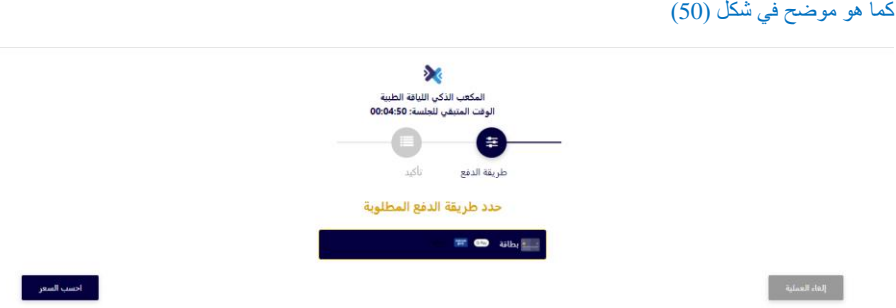

#### الشكل رقم 50

وإذا تمت العملية بنجاح سوف يقوم النظام بتحويلك الى صفحة لتقييم مدى رضى المتعامل عن الخدمة. وعند اغالق صفحة التقييم يمكن للمستخدم رؤية ملخص عملية الدفع وطباعة اإليصال.

كما هو موضح في شكل (51) و (52)

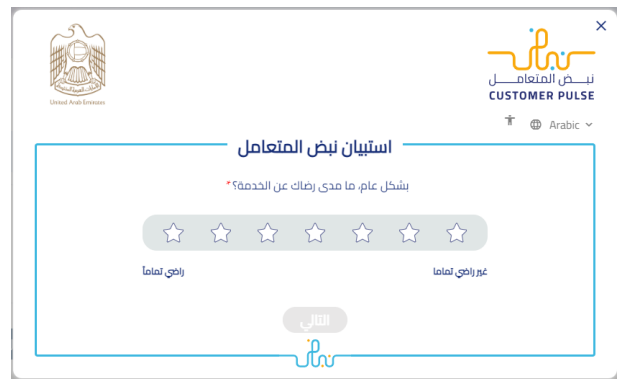

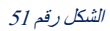

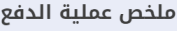

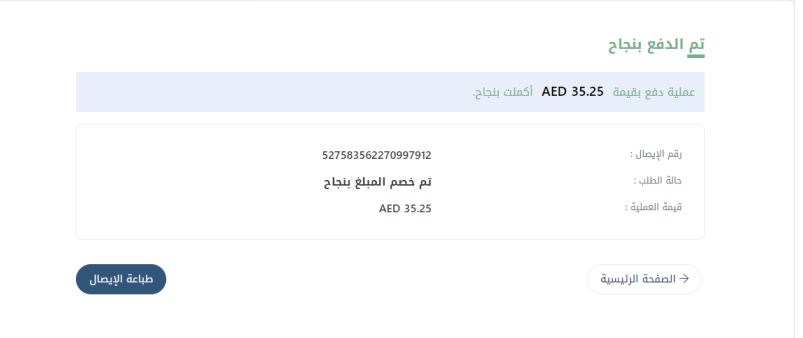

#### الشكل رقم 52

وفي حال فشلت عملية الدفع، فسيتم إعادة توجيه المستخدم مرة أخرى إلى النظام.

## ملخص عملية الدفع

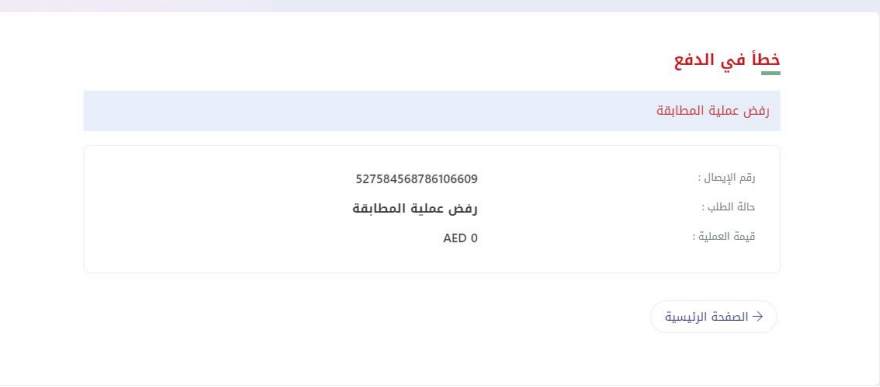

الشكل رقم 53

# <span id="page-31-0"></span>**2.2.3 إصدار بطاقة صحية لوافد**

يمكن تقديم طلب بطاقة الوافد من أي شخص مقيم أو زائر في دولة الإمارات العربية المتحدة. تبدأ العملية باختيار الخدمة المقدمة لصاحب الحساب ، في هذه الحالة سيتم اصدار البطاقة الصحية بشكل فوري. أو يتم تقديم الخدمة بالنيابة عن شخص آخر ومن ثم اختيار نوع الطلب إما جديد أو تجديد. .<br>كما هو موضح في شكل (54)

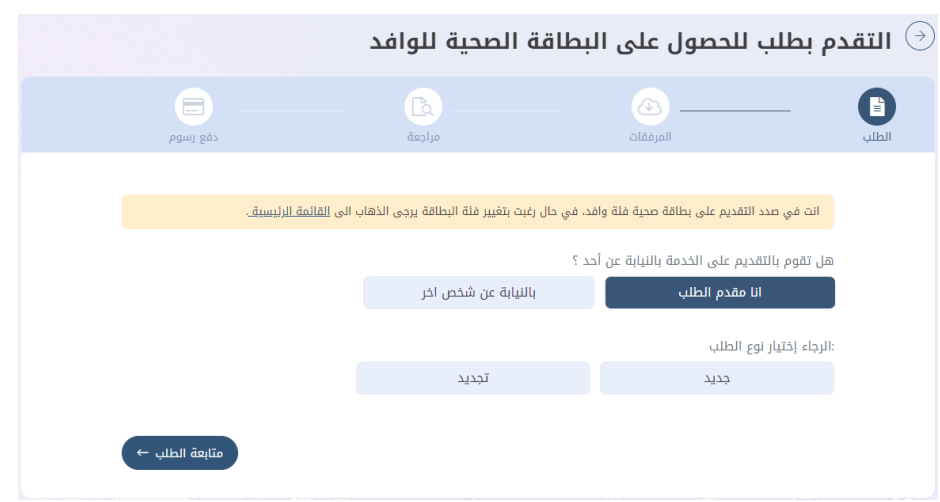

#### الشكل رقم 54

بعد اختيار نوع الطلب كجديد سوف يتطلب على المستخدم إدخال رقم الهوية اإلماراتية والجنس وتاريخ الميالد السترجاع البيانات أو يمكنه اختيار وثيقة اخرى في حال عدم تواجد الهوية اإلماراتية. كما هو موضح في شكل ) 55(

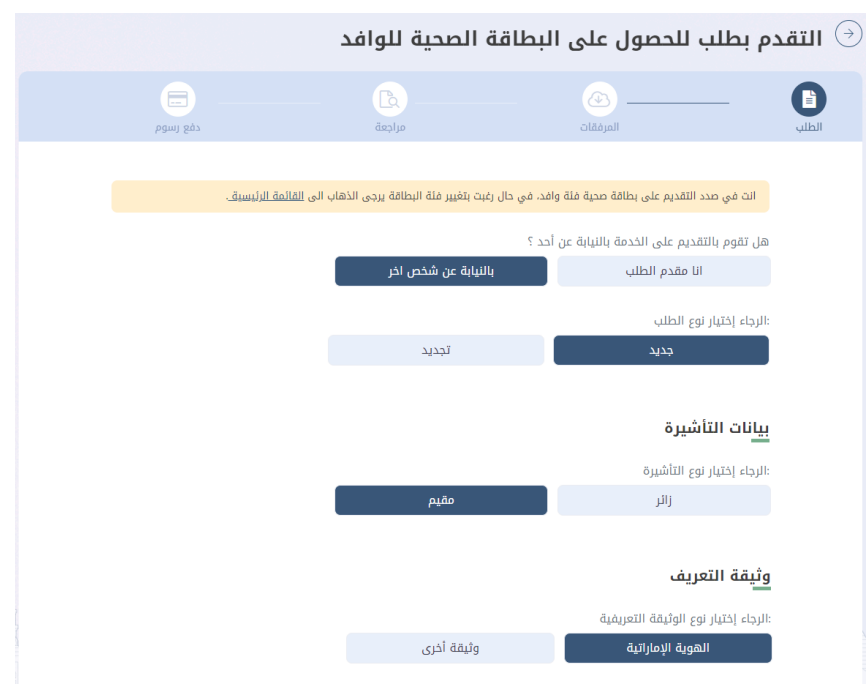

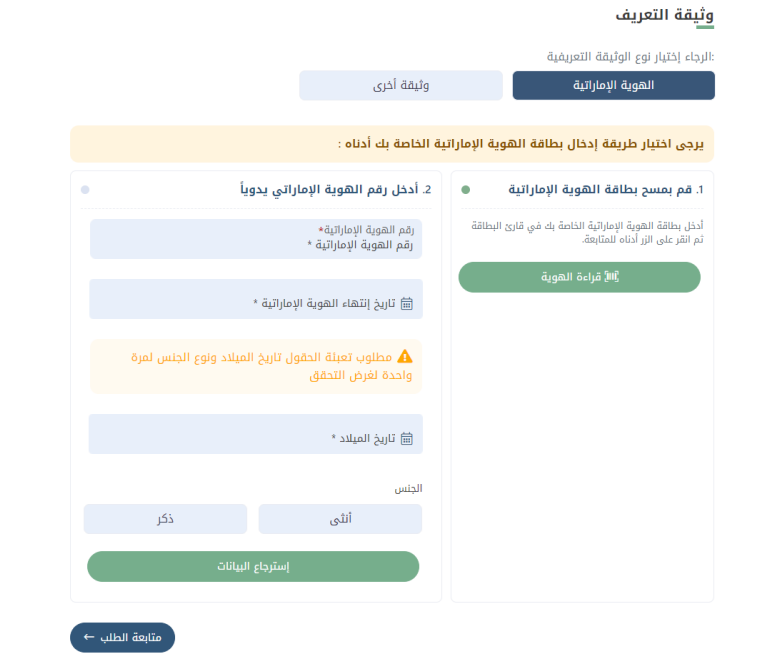

# **2.2.3.1 طلب فوري**

عندما يقوم المستخدم بإدخال رقم الهوية اإلماراتية سوف يتحقق النظام من صالحية هذا البطاقة، فإذا كانت صالحة وغير منتهية سيتمكن المستخدم من إكمال عملية اصدار البطاقة الصحية بصورة فورية. كما هو موضح في شكل )57(

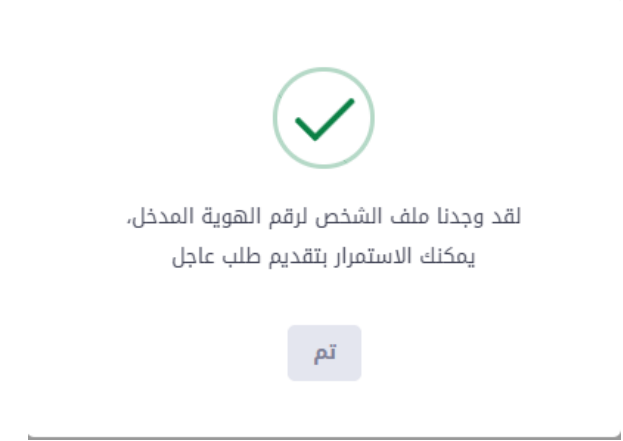

#### الشكل رقم 57

ثم سيقوم النظام بملء جميع الحقول تلقائيا، ولكن على المستخدم القيام بتعبئة الحقول الخاصة برقم الموبايل و البريد اإللكتروني اللذان سيصل إليهما إشعارات الطلب.

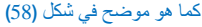

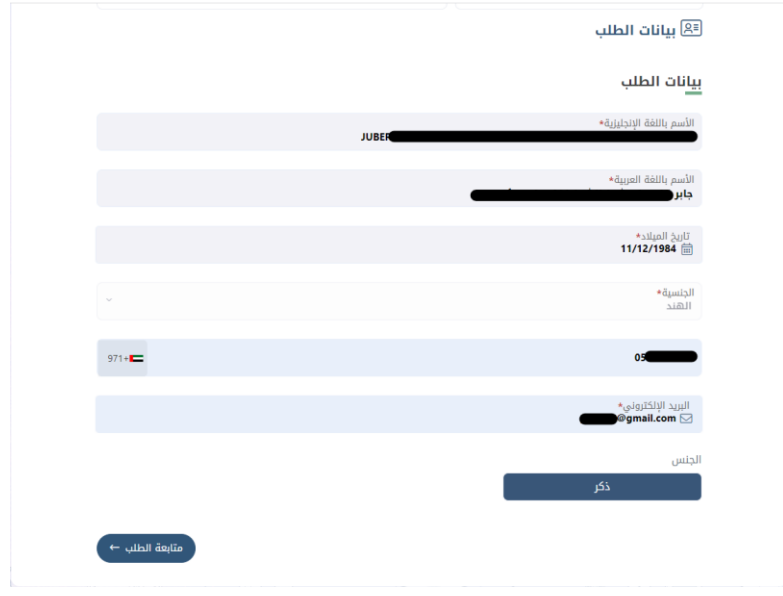

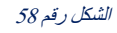

بعد الضغط على زر متابعة الطلب، سيقوم النظام بعرض صحفة لتأكد من جميع البيانات المدخلة، فإن كانت المعلومات صحيحة يجب على المستخدم الضغط على زر تقديم الطلب وسوف يقوم النظام بتحويل المستخدم إلى صفحة الدفع التي تشتمل على تفصيل لرسوم الخدمة. كما هو موضح في شكلين )59( )60(

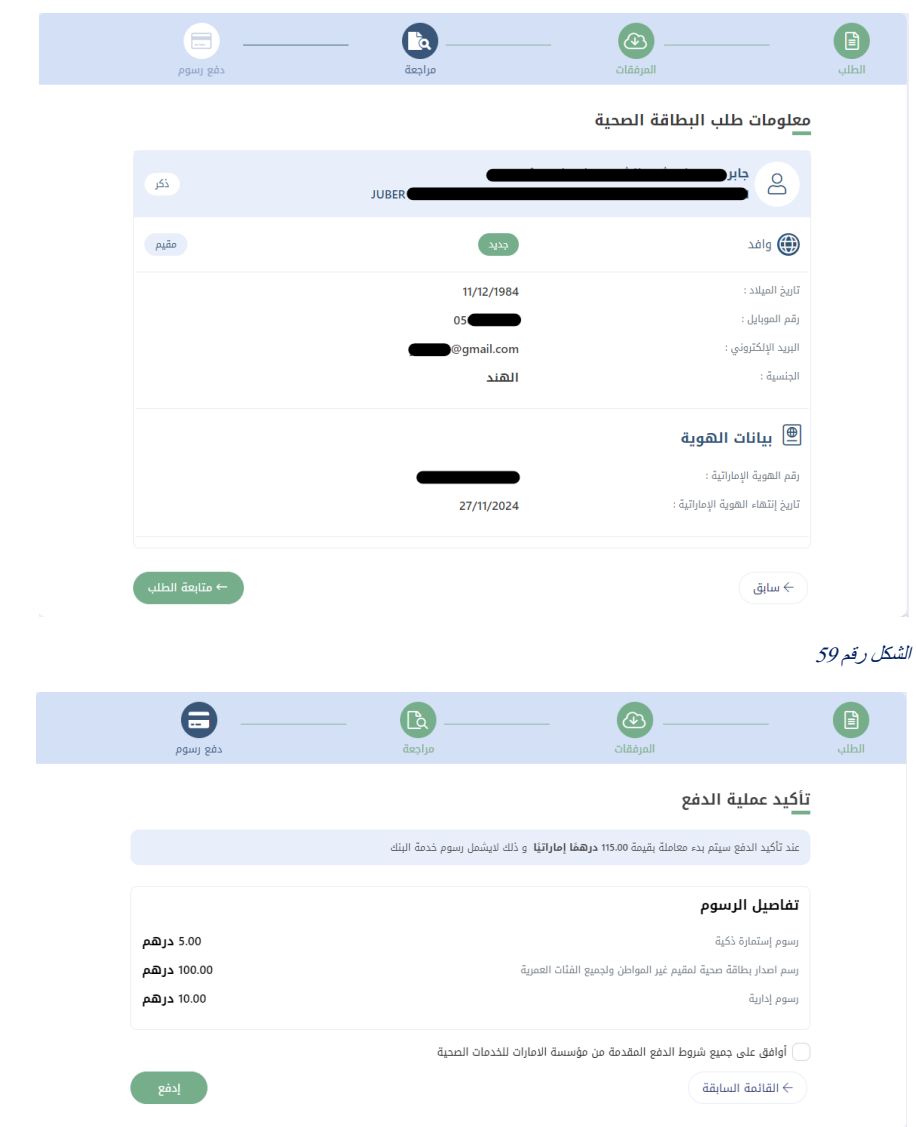

الشكل رقم 60

عندما يقوم المستخدم بإدخال رقم الهوية اإلماراتية سوف يتحقق النظام من صالحية هذا البطاقة، في حال أن الهوية اإلماراتية منتهية الصالحية ال يمكن اتمام عملية إسترجاع البيانات وإكمال الطلب.

كما هو موضح في شكل (61)

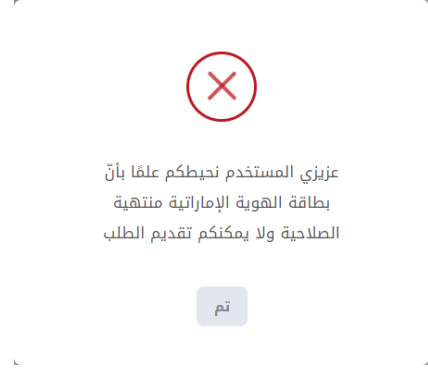

# **2.2.3.2 طلب عادي** )**غير فوري** (

في حال عدم تواجد الهوية اإلماراتية يمكن للمستخدم الضغط على "وثيقة اخرى" ثم تعبئة الحقول بالبيانات المطلوبة. كما هو موضح في شكل (62) و (63)

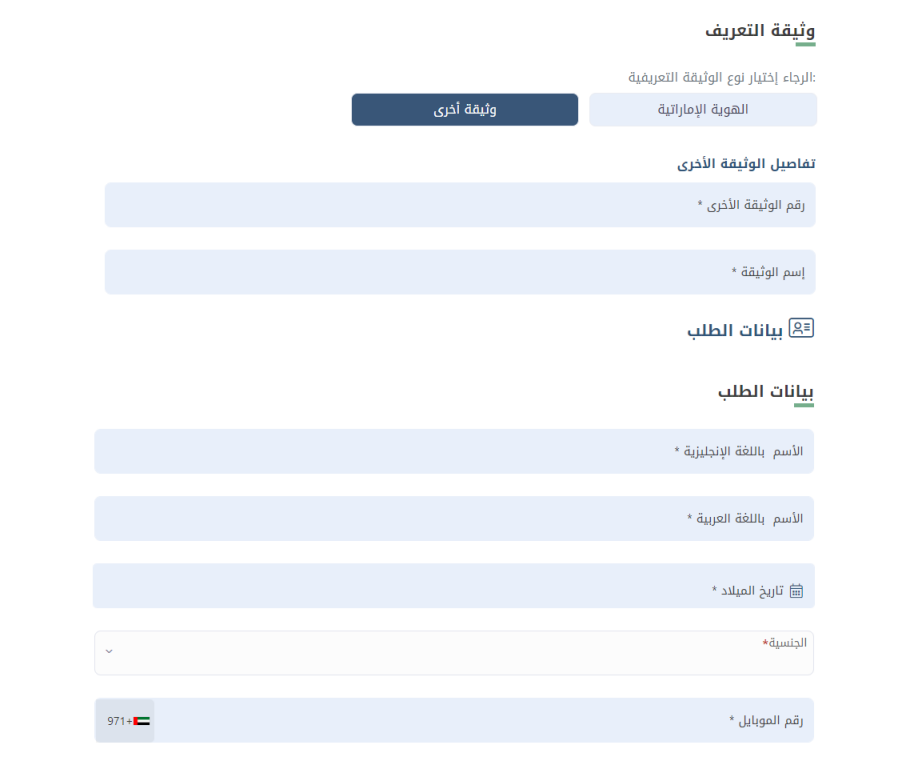

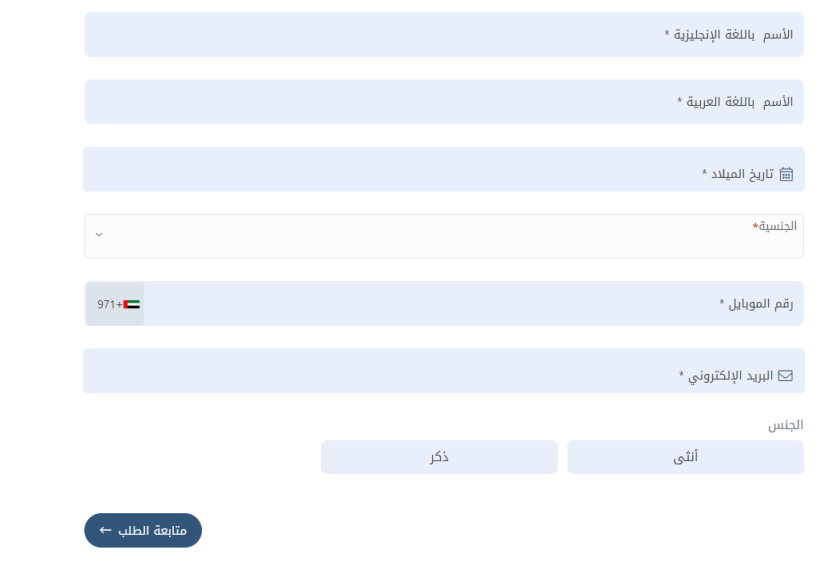

ثم على المستخدم تحميل المرفقات المطلوبة إما عن طريق تحميل الملف من «جهازي» أو الضغط على «مسح». كما هو موضح في شكل (64)

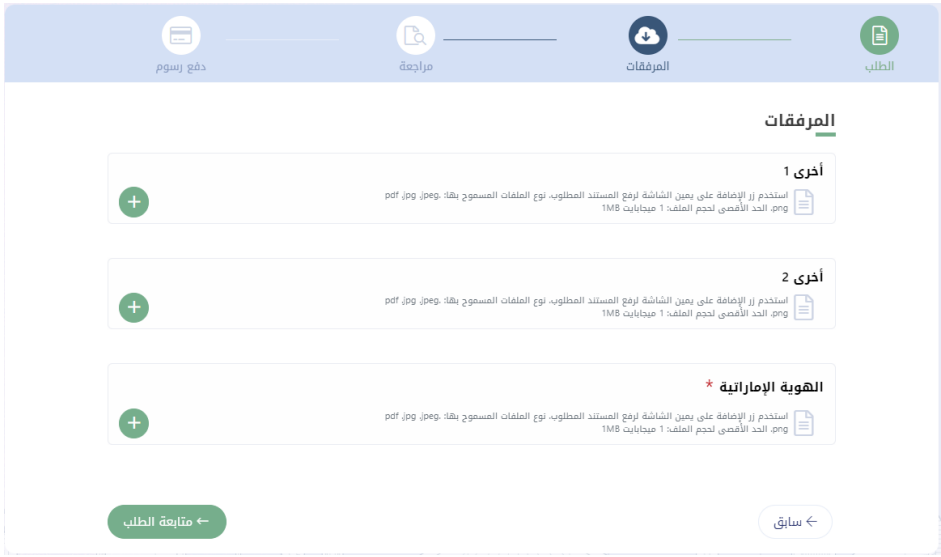

#### الشكل رقم 64

ثم سيقوم النظام بعرض صحفة لتأكد من جميع البيانات المدخلة، فإن كانت المعلومات صحيحة يجب على المستخدم الضغط على زر تقديم الطلب وسوف يقوم النظام بتحويل المستخدم إلى صفحة الدفع التي تشتمل على تفصيل لرسوم الخدمة.

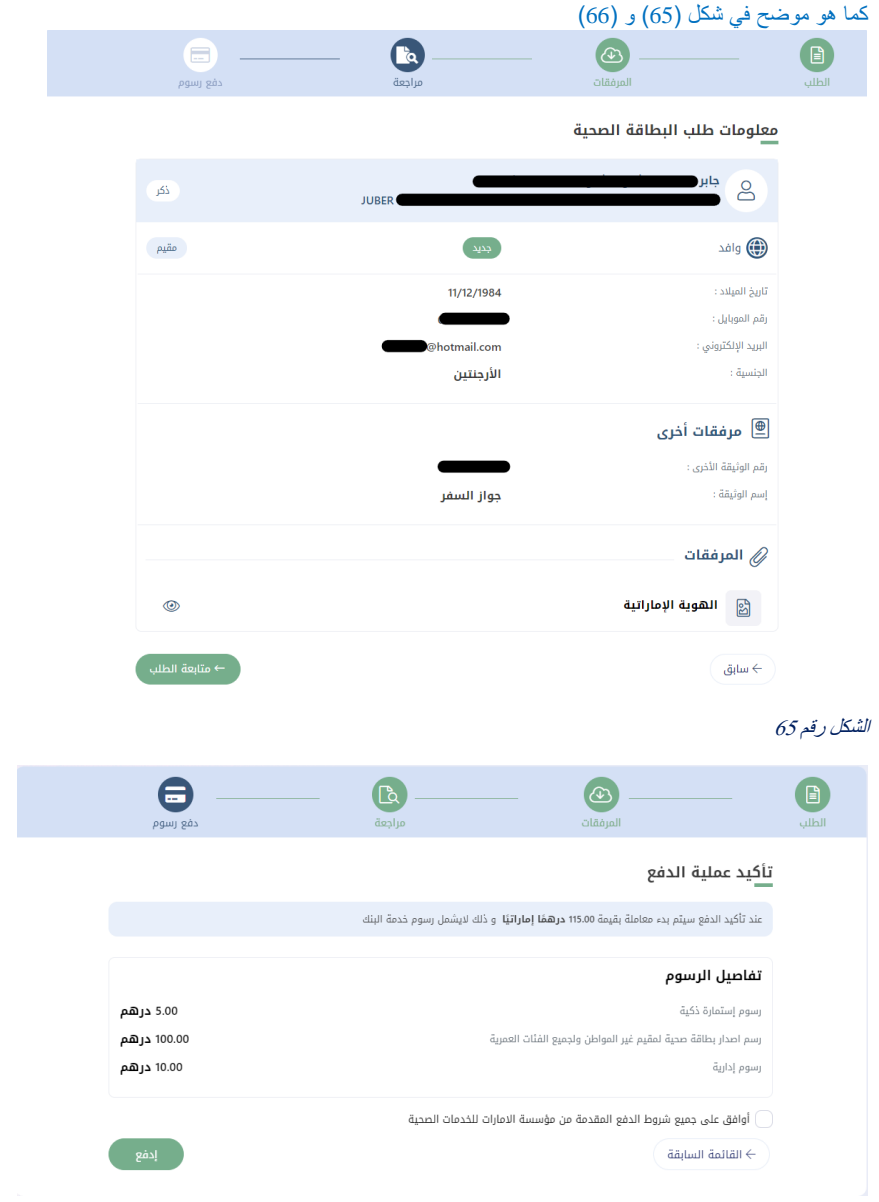

ثم قم بالضغط على زر ادفع ، وسوف يقوم النظام بنقلك إلى بوابة ماغناتي للدفع االإلكتروني التمام عملية الدفع. كما هو موضح في شكل )67(

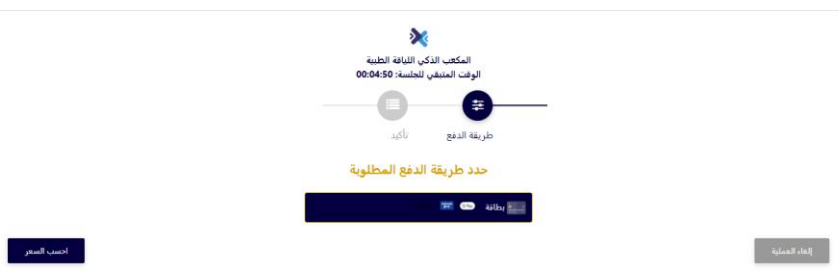

الشكل رقم 67

وإذا تمت العملية بنجاح سوف يقوم النظام بتحويلك الى صفحة لتقييم مدى رضى المتعامل عن الخدمة. وعند اغالق صفحة التقييم يمكن للمستخدم رؤية ملخص عملية الدفع وطباعة اإليصال.

# كما هو موضح في شكل (68) و (69)

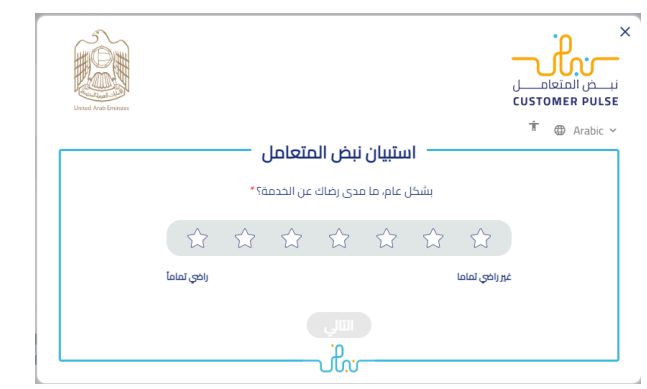

# الشكل رقم 68

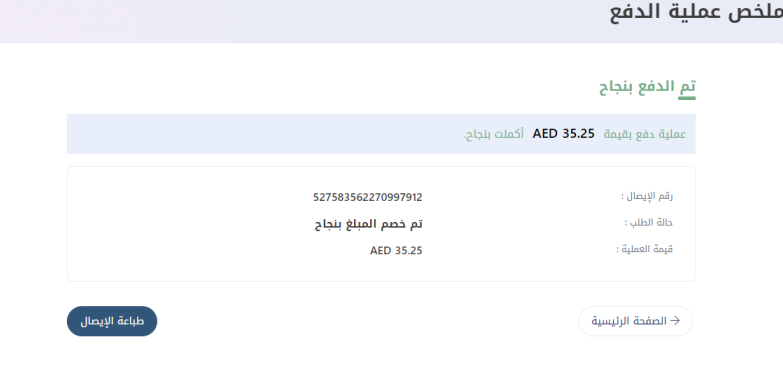

#### الشكل رقم 69

وفي حال فشلت عملية الدفع، فسيتم إعادة توجيه المستخدم مرة أخرى إلى النظام.

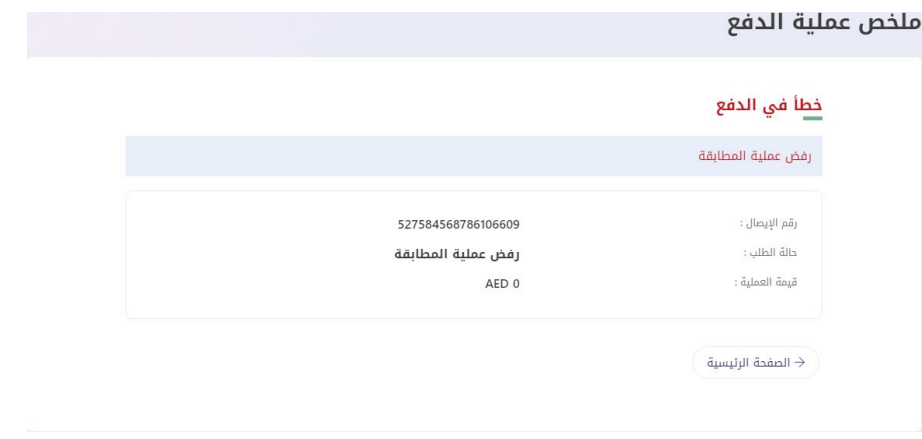

# <span id="page-39-0"></span>**2.2.4 إصدار بطاقة صحية ألصحاب الهمم**

يمكن تقديم طلب بطاقة أصحاب الهمم من أي شخص صاحب همة مقيم في دولة اإلمارات العربية المتحدة. تبدأ العملية باختيار الخدمة المقدمة لصاحب الحساب أو يتم تقديم الخدمة بالنيابة عن شخص آخر ومن ثم اختيار نوع الطلب إما جديد أو تجديد. كما هو موضح في شكل ) 71(

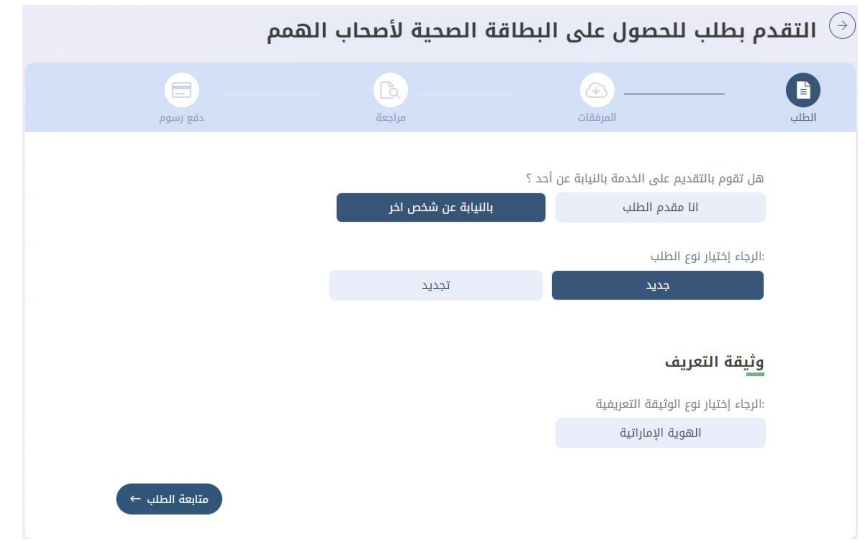

#### الشكل رقم 71

بعد اختيار نوع الطلب كجديد سوف يتطلب على المستخدم إدخال رقم الهوية اإلماراتية والجنس وتاريخ الميالد السترجاع البيانات. كما هو موضح في شكل )72(

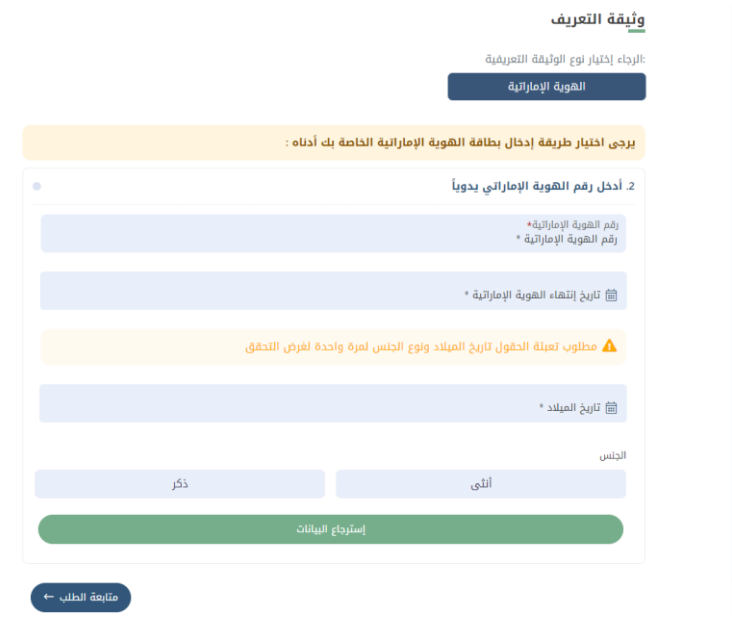

يقوم المستخدم بإدخال رقم الهوية اإلماراتية وتقديم الطلب، ومن ثم سوف يتحتم على صاحب الطلب انتظار الموافقة على الطلب من قبل موظفي اللجنة التابعة لوزارة الصحة من ثم سيتمكن من إكمال الدفع.

> يبدأ المستخدم بملء جميع الحقول الخاصة بطلبه لتقديمها الى اللجنة التابعة لوزارة الصحة. كما هو موضح في شكل )73(

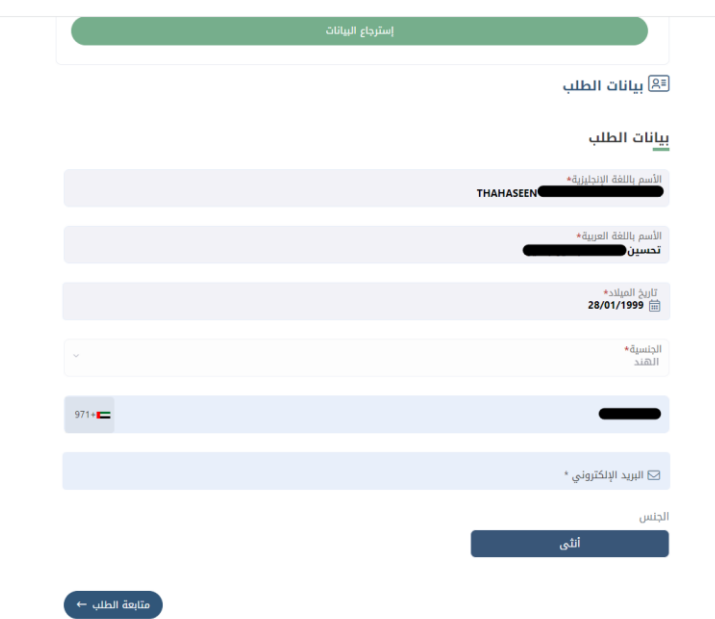

#### الشكل رقم 73

بعد الضغط على زر متابعة الطلب، على المستخدم ارفاق المستندات المطلوبة الكمال العملية

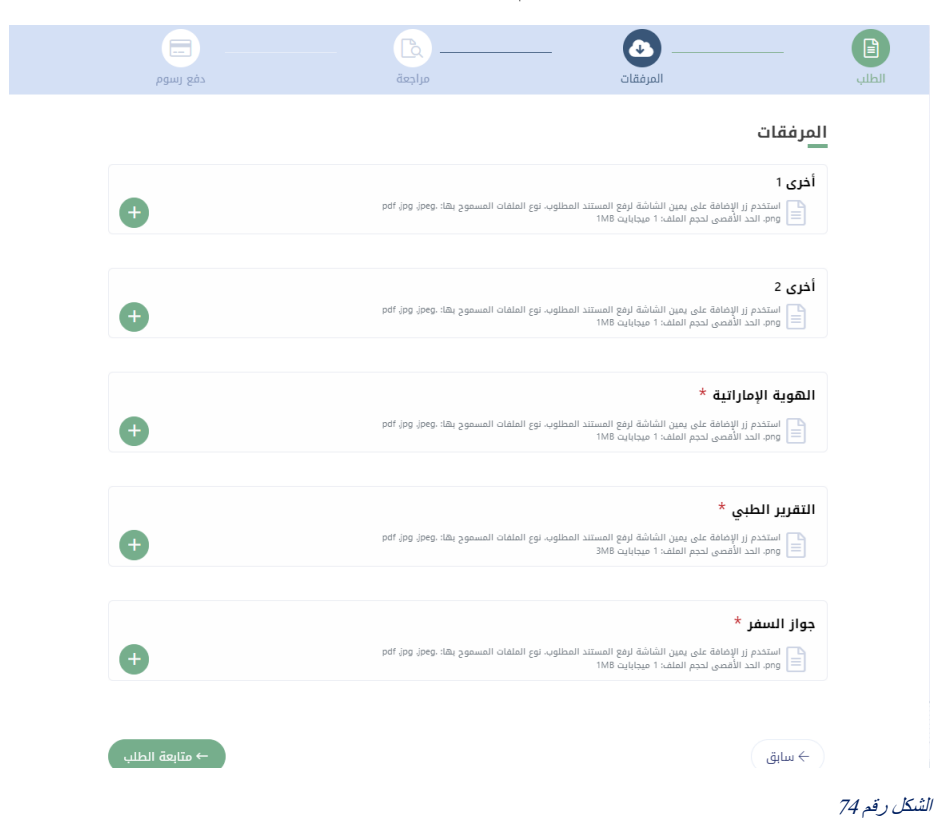

ثم سيقوم النظام بعرض صحفة لتأكد من جميع البيانات المدخلة، فإن كانت المعلومات صحيحة يجب على المستخدم الضغط على زر تقديم الطلب وسوف يقوم النظام بإرسال الطلب إلى اللجنة المعنية للحصول إما على الموافقة أو الرفض.

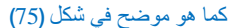

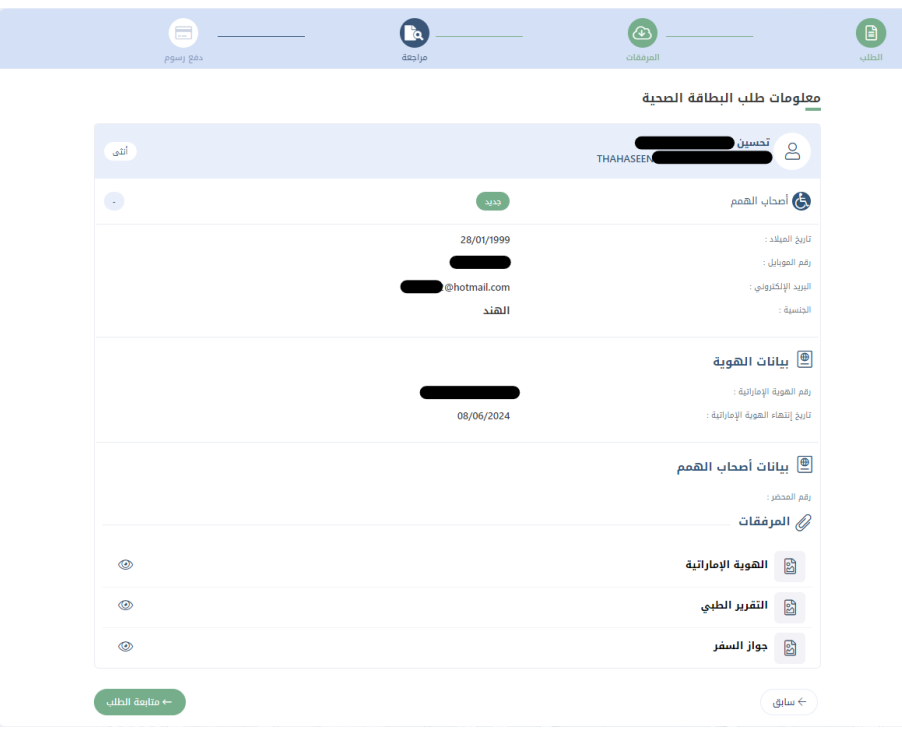

#### الشكل رقم 75

بعد الحصول على الموافقة من اللجنة يمكن للمستخدم البحث عن طلبه بالقائمة الرئيسة ثم دفع هذا الطلب.

# <span id="page-42-0"></span>**3 لوحة التحكم للمستخدم الفردي**

يمكنك رؤية جميع الطلبات وحالتها ويمكنك طباعة الإيصال إذا كان حالة الطلب: "تحت الإجراء" أو "تمت الموافقة". ويمكن للمستخدم أيضاً الشروع في دفع طلبات الجاهزة للدفع أو طباعة ايصال الطلبات المدفوعة، أو البحث عن الطلبات أو فرزها باستخدام حالة الطلب أو االطالع على تفاصيل جميع الطلبات و تعديل المسودات.

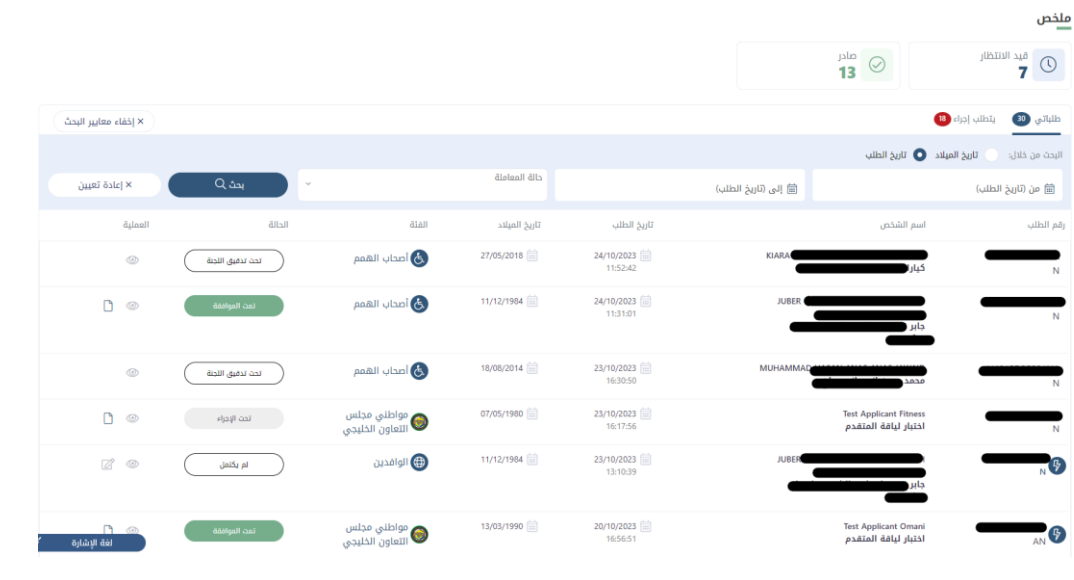